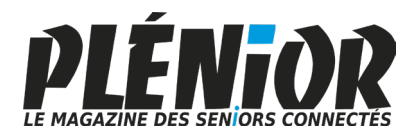

 $10$ 

# **Le Conseiller Windows**

**Avec PLÉNIOR n°40/41**

### **Ça va chauffer ! Voici le guide ultime du refroidissement** *M 207*

Tirer le maximum de performance d'un ordinateur surtout lorsqu'on est joueur nécessite un système de refroidissement radical. Dans cet article vous saurez tout sur les systèmes de refroidissement liquide. *Page 5*

**Comment désinfecter un ordinateur** *S 173*

Votre ordinateur a été contaminé, vous ne savez pas comment 11 ni pourquoi, mais le code malveillant a bien fait son nid dans les entrailles de Windows. Voici comment vous en débarrasser.

*Page 23* 

**Les meilleurs astuces pour Google Chrome** *I 171*  $10<sup>10</sup>$ Le navigateur Google Chrome s'enrichit de nouvelles capacités à 11

chaque mise à jour. Voici comment les dompter pour vous faciliter la navigation et ne plus vous perdre parmi des dizaines d'onglets ouverts. *Page 37*

#### **Un moment avec Windows 11 Moment 2** *W 199* 11

Microsoft modifie le rythme de ses mises à jour et vient enrichir ses outils de nombreuses nouvelles améliorations et fonctionnalités. Venez les découvrir dans un article spécial. *Page 55*

### **10 intelligences artificielles qui font de l'art avec vos mots** *L 142*

Impressionnez-vous avec quelques mots. La magie des Intelligences Artificielles va faire le reste. Vous découvrirez les 10 meilleures IA du moment selon ce que vous avez envie de réaliser. La seule limite sera votre imagination. *Page 67*

#### **Une question à poser à la rédaction ?**

**Écrivez à :** pierrefoulquier@editionspraxis.fr **en indiquant votre numéro de client** ou appelez notre formatrice au **06 99 50 15 69**

# **Mai**

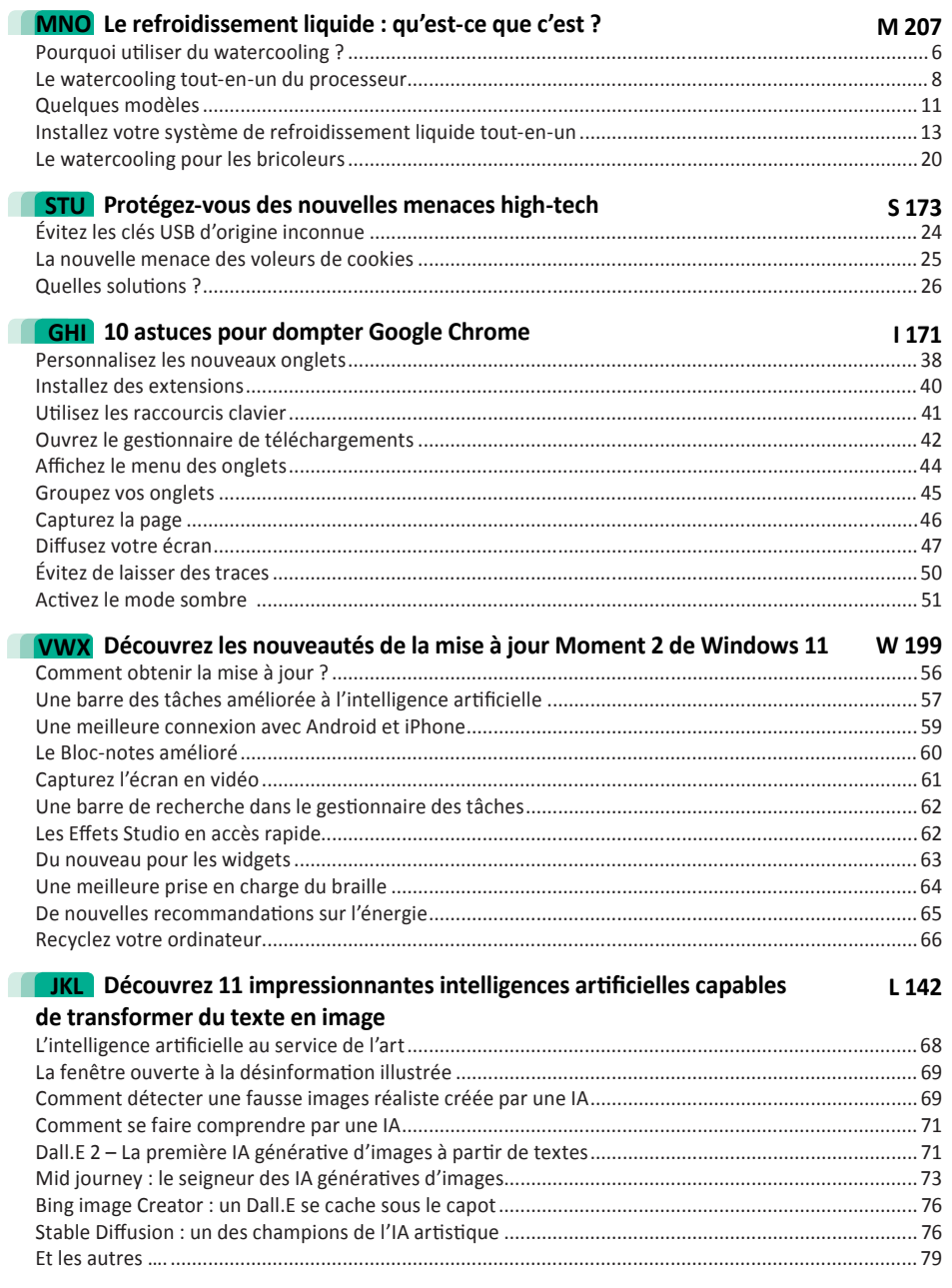

# *Chère abonnée, cher abonné,*

Vous ne pouvez plus passer à côté des Intelligences Artificielles. Elles sont à portée de clic pour tout le monde depuis quelques mois. Ces nouvelles intelligences artificielles sont accompagnées du terme « génératives ». C'est-à-dire qu'elles permettent de créer de toute pièce des contenus à partir de vos requêtes rédigées en langage naturel. Il y a certes ChatGPT, dont tout le monde parle, mais il existe également des IA (intelligences artificielles) spécialisées dans un domaine et notamment les arts graphiques. Le plus célèbre pour la qualité de ses réalisations photoréalistes c'est MidJourney. Cet outil produit désormais des images qui rendent floue la frontière entre la réalité et le virtuel. Fort de son succès Midjourney est devenu payant, mais il y en a d'autres et nous vous proposons de les découvrir et de les utiliser avec l'article **L 142 – Découvrez 10 IA qui transforment le texte en images**.

10, c'est également le nombre d'astuces utiles et pratiques que nous vous proposons d'utiliser avec le navigateur internet le plus employé, à savoir Google Chrome. Avec elles vous saurez jongler avec les onglets en les regroupant par thème, par exemple. Avec les raccourcis clavier, vous apprendrez également à accélérer la navigation et même diffuser des contenus du Web sur un téléviseur, par exemple. Si Google Chrome bénéficie de nombreuses améliorations avec des mises à jour fréquentes, c'est également le cas de Windows 11. Jusqu'à l'an dernier, il n'y avait que deux mises à jour par an mais désormais, elles vont arriver au fil des semaines. La prochaine porte l'appellation de Moments 2 et elle vient améliorer les différents outils déjà présents. Avec l'article **W 199 – Découvrez les nouveautés de la mise à jour Moment 2 de Windows 11**, vous ne passerez pas à côté de ces nouvelles fonctions utiles et pratiques embarquées dans les applications et les outils de Windows.

Je vous propose de faire également un tour dans la salle des machines des PC les plus véloces. Pour bénéficier de hautes performances, il faut pousser le processeur dans ses retranchements, et ça chauffe, ça brûle même ! Alors pour rafraîchir les puces afin qu'elles ne se dégradent pas, comme sur une auto, il existe des systèmes de refroidissement liquide. Dans l'article **M 207 – Le refroidissement liquide : qu'est ce que c'est ?** vous saurez pourquoi cette solution est efficace et utile. Nous vous guidons pour choisir un modèle

adapté à vos besoins. Nous vous expliquons aussi comment installer cette machinerie qui tend au bricolage.

Côté sécurité, comme le dit si bien l'adage : mieux vaut prévenir que guérir. Je reste surpris du nombre de contaminations ou bien de vols de données, d'usurpations d'identité ou encore de détournements de fonds, en raison d'un simple clic sur un fichier reçu par e-mail ou téléchargé. Mais il y a maintenant pire, avec la nouvelle menace des Cookies sur de faux sites ressemblant à s'y méprendre aux vrais. Il y a également les clés USB qui restent malgré tout, une bonne porte d'entrée pour contaminer les ordinateurs. Un clic ici ou là, ou bien un branchement de clé, et le bestiaire des nuisibles peut s'installer confortablement et à votre insu, directement sur votre disque dur et faire comme chez eux. Voici nos méthodes (**Art. S 173**) pour les empêcher de débarquer paisiblement.

Foulguill

Pierre Foulquier, *Le Conseiller Windows* 

# **Le refroidissement liquide : qu'est-ce que c'est ?**

Si vous vous intéressez à l'assemblage des PC, de près ou de loin, vous avez sans doute entendu parler du refroidissement liquide, également appelé watercooling. C'est une technique de plus en plus populaire qui consiste à utiliser l'eau, bien meilleur conducteur thermique, plutôt que l'air, pour évacuer la chaleur des composants. Rassurez-vous, il ne s'agit pas de plonger votre ordinateur dans l'eau. Le watercooling utilise des tuyaux, une petite pompe, un radiateur et des ventilateurs pour refroidir le processeur, voire la carte graphique ou même la mémoire vive. Il y a quelques années, il fallait des talents de plombier pour installer la tuyauterie, la moindre fuite pouvant créer un court-circuit fatal à votre PC. De nos jours, il existe des solutions tout-en-un qui s'installent aussi facilement qu'un bloc « ventirad » classique, et accessibles aux débutants. Cet article vous expliquera pourquoi et comment installer un système de refroidissement liquide.

**Pierre Foulquier : « Le watercooling est devenu très simple à installer et permet de réduire la température du processeur ainsi que le bruit.»**

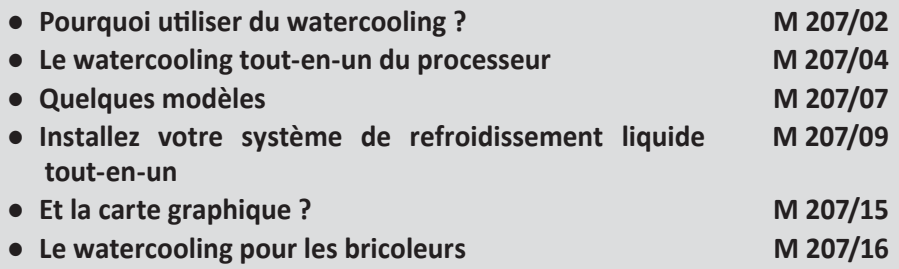

*Sorti d'une grande école d'ingénieurs,* **Pierre Foulquier** *s'est rapidement passionné pour l'informatique. Passé ensuite par une école de journalisme, il est aujourd'hui le rédacteur en chef du*  **Conseiller Windows***.*

**Avec le refroidissement liquide, des tuyaux acheminent de l'eau aux composants les plus chauds de l'ordinateur. Gare aux fuites !**

#### **Pourquoi utiliser du watercooling ?**

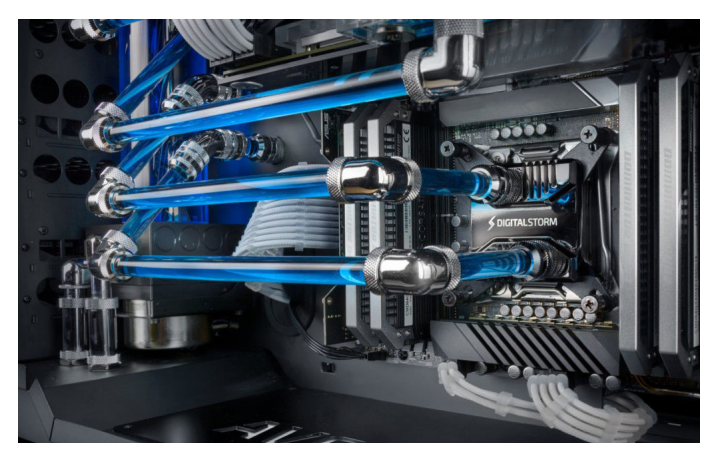

Saviez-vous que votre ordinateur est tout aussi efficace pour produire de la chaleur qu'un radiateur électrique? Toute l'électricité utilisée finit par être transformée en chaleur. Un ordinateur haut de gamme conçu pour les jeux vidéo peut approcher 1 kilowatt en pleine charge. Et, toute cette chaleur doit être évacuée ! C'est pour cela qu'il est impératif d'avoir des composants à faible consommation, ou alors un bon système de ventilation. Et c'est ce dernier qui est la source du bruit provenant de la tour, de faible volume pour les tâches de base, et pouvant devenir très bruyant lorsque l'ordinateur est en pleine puissance. Les composants utilisent alors plus d'énergie, créant plus de chaleur à évacuer. En dehors des jeux vidéo et autres activités faisant appel à la carte graphique de votre PC, l'essentiel du bruit provient le plus souvent du ventilateur du processeur.

Le processeur est un petit composant carré de 37,5 millimètres de côté, qui peut utiliser plus de 100 watts à pleine puissance. Rappelez-vous à quel point les ampoules incandescentes, généralement moins puissantes, pouvaient devenir brûlantes. Pour évacuer cette chaleur de manière classique, on pose un radiateur dessus. C'est un bloc de métal avec des ailettes pour augmenter la surface de contact avec l'air.

# **Matériel**

On ajoute ensuite un ventilateur qui souffle dessus. C'est ce qu'on appelle le ventirad (ventilateur + radiateur). Toutefois, ce système n'est pas toujours assez efficace avec les processeurs de plus en plus puissants et gourmands en énergie, et qui chauffent donc de plus en plus. C'est d'autant plus vrai si vous êtes un adepte de l'overclocking (la pratique d'augmenter la fréquence du processeur au-delà de la fréquence annoncée par le constructeur). Le ventilateur fourni par le constructeur est souvent de petite taille, l'obligeant à tourner plus vite et donc augmentant le bruit, il arrive même que le processeur se bride s'il est très sollicité, car il atteint sa vitesse maximale. De plus, les autres composants de l'ordinateur libèrent également beaucoup de chaleur, et donc le ventilateur se retrouve à brasser de l'air chaud.

> **Les ventirads peuvent occuper beaucoup de place dans le boîtier**

Avec le watercooling, on remplace le ventirad par un petit bloc qui assure le contact entre le processeur et un circuit rempli d'eau. Une pompe assure la circulation, ce qui permet d'emmener toute la chaleur vers un grand radiateur installé sur le côté du boîtier. En général le radiateur est prévu pour fonctionner avec deux ou trois ventilateurs de grande taille, qui tournent à faible vitesse. Cela permet tout d'abord de libérer de l'espace autour du processeur. Le ventirad, surtout s'il n'est pas d'origine, occupe de l'espace et peut gêner les autres composants.

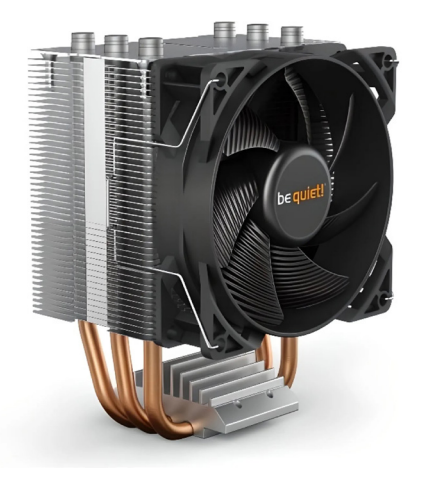

Il n'est pas rare de voir deux des emplacements de mémoire vive rendus inutilisables, et c'est la raison pour laquelle il existe des barrettes moins hautes (indiquées « low profile »), afin de passer sous les gros ventirads.Le refroidissement liquide assure un meilleur refroidissement de votre processeur, ce qui évite tout risque de le voir bridé en cas de forte sollicitation, et augmente par conséquent sa durée de vie. De plus, cela réduit fortement le bruit. Malgré la présence de plusieurs ventilateurs supplémentaires, comme ils sont de grande taille et tournent à faible vitesse, ils produisent moins de bruit. Même à pleine charge, le bruit reste minime. Pour les plus bricoleurs d'entre vous, il est même possible d'assembler un système de watercooling entièrement passif, sans le moindre ventilateur. Les tuyaux sont connectés à des radiateurs de plus grande taille situés à l'extérieur du boîtier, comme une version miniature des radiateurs de chauffage central. Dans ce cas, le refroidissement est entièrement silencieux à part le bruit extrêmement faible de la pompe.

#### **Le watercooling tout-en-un du processeur**

Par le passé, les passionnés d'ordinateurs devaient monter leur propre système de refroidissement liquide, souvent en détournant des composants comme des pompes d'aquarium. Les constructeurs ont commencé à proposer des systèmes en kit, qui nécessitaient tout de même un assemblage, et donc qu'il fallait remplir d'eau. Seuls ceux qui avaient confiance en leur talent de bricoleur/plombier osaient les installer, à cause du risque important de fuites si un tuyau ou un connecteur était mal branché. Le tout premier système de watercooling tout-en-un (ou AIO pour all-in-one) à boucle fermée a été commercialisé en 2006. La boucle fermée signifie que le circuit est déjà assemblé et que le système contient déjà l'eau. Vous n'avez plus qu'à l'installer dans le PC, sans jamais avoir besoin de manipuler l'eau. C'est donc beaucoup plus sûr et à la portée de tous ceux qui peuvent assembler leur propre PC.

#### **Comment placer le radiateur ?**

Selon le modèle que vous choisissez, le radiateur mesurera 240 millimètres ou 360 millimètres de long, soit deux ou trois ventilateurs de 120 millimètres. Il n'y a que trois emplacements possibles dans le boîtier, en haut, sur la façade avant, ou en bas. Toutefois, le placement en bas est à éviter à moins de ne pas avoir d'autre choix.

Avec le temps, de l'eau va s'évaporer de la boucle pour être remplacée par de l'air. Ce ne sera que quelques bulles, mais cet air doit être tenu éloigné de la pompe, qui est placée directement sur le processeur. Cette pompe peut s'user prématurément si elle doit brasser de l'air, et de plus cela crée un certain bruit et réduit l'efficacité du système. Il faut donc

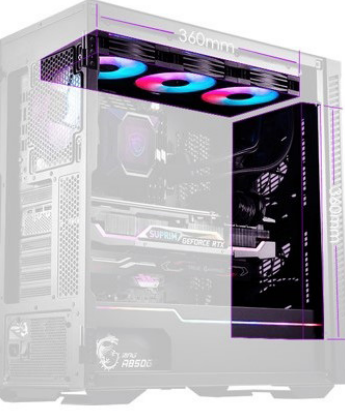

**Un placement optimal en haut du boîtier**

placer le radiateur soit en haut, soit sur l'avant avec les tubes vers le bas. Ces deux positions permettent de piéger tout air dans le radiateur, loin de la pompe. Dans la seconde configuration, si vous avez un radiateur de 240 millimètres, assurez-vous que le haut du radiateur se trouve au-dessus du niveau du processeur.

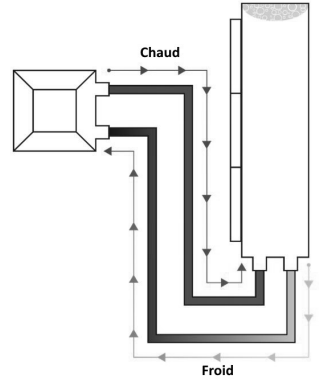

Pensez également qu'il faudra que les tubes aillent du radiateur jusqu'au processeur. Vous devrez donc vous assurer de disposer de la longueur de tube nécessaire, qu'un autre composant ne gène pas leur passage, et que le tout ait l'air esthétique si vous avez un boîtier avec une façade transparente.

#### **Et le sens de l'air ?**

**Attention à bien regarder le sens des ventilateurs**

#### Le placement des ventilateurs est un sujet à débat, car quatre possibilités se présentent, aucune n'étant vraiment « la bonne ». Tout dépend de votre système et des autres ventilateurs, ainsi que de l'aspect final recherché. Tout d'abord, il faut savoir que vous pouvez placer le radiateur directement en contact avec le boîtier, et les ventilateurs à l'intérieur. Vous pouvez aussi placer les ventilateurs entre le boîtier et le radiateur. Ceci est plus important pour l'aspect, et notamment s'ils sont éclairés avec des LED. Si vous montez le radiateur en haut, il est plus courant de mettre les ventilateurs sous le radiateur, vous pourrez voir

l'éclairage de vos ventilateurs si vous les placez en-dessous. Si vous placez le radiateur à la verticale à l'avant du PC, tout dépend si vous préférez les voir depuis l'extérieur ou à l'intérieur à travers le panneau transparent… Toutefois, vous devez surtout les installer de manière à souffler

dans le bon sens. Et pour cela, il faut déjà identifier dans quelle direction ils soufflent.

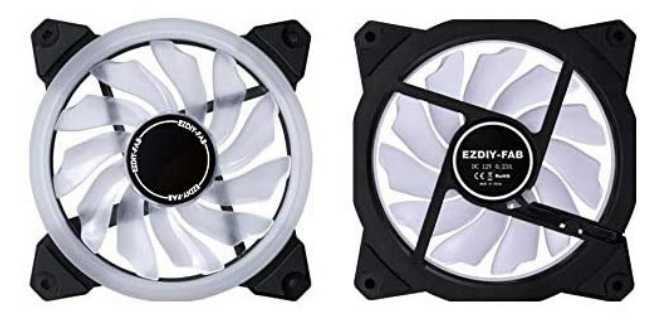

#### *À gauche la face avant, à droite la face arrière*

Les ventilateurs de PC ont un sens bien déterminé. L'avant est le côté le plus joli, où vous ne voyez que l'hélice avec au centre le logo de la marque sans autre information. À l'arrière, plusieurs morceaux de plastique recouvrent l'hélice pour tenir la partie centrale, et comportent quelques informations techniques ou certifications.

Les ventilateurs soufflent toujours de la face avant vers l'arrière. Le plus souvent on les installe de manière à évacuer l'air en soufflant vers le haut si le radiateur est placé horizontalement en haut du boîtier. À l'inverse, on les positionne de manière à souffler vers l'intérieur du boîtier si le radiateur est placé verticalement à l'avant. Mais si vous en avez le temps, il est toujours mieux d'essayer les différentes configurations pour voir laquelle fonctionne le mieux dans votre ordinateur.

#### **Quelques modèles**

Le choix d'un système de refroidissement liquide tout-en-un dépendra de plusieurs critères. Le plus important est le nombre de ventilateurs. Ceux avec un seul ventilateur (120 mm) ne présentent que très peu d'intérêt à moins que ce soit une question de place. Les modèles à deux ventilateurs (240 mm) devraient loger dans tous les boîtiers standard, tandis que ceux à trois ventilateurs (360 mm) offrent un meilleur refroidissement pour des processeurs plus puissants, mais peuvent ne pas loger. Il en existe avec des ventilateurs de 140 mm (donc des radiateurs de 280 ou 420 mm), mais il faut vraiment être certain de pouvoir les faire rentrer dans le boîtier. Vous pouvez aussi regarder quelle technologie est intégrée à la pompe, puisque certaines se contentent d'un simple éclairage alors que d'autres ont un écran qui peut afficher des informations comme la température. La gamme de prix affectera également le niveau de bruit, puisque les ventilateurs haut de gamme sont plus silencieux.

**Attention, il y a des versions RGB et ARGB. Le RGB signifie la présence des LED programmables (RVB en français, pour rouge, vert et bleu). Le A de ARGB signifie adressable. Autrement dit vous pouvez commander les LED individuellement. C'est mieux, mais vous devez vérifier si la pompe gère l'éclairage par une prise USB, ou si vous devez brancher un câble spécifique RGB ou ARGB. Dans le second cas, assurez-vous d'avoir une prise ARGB ou RGB sur votre carte mère.**

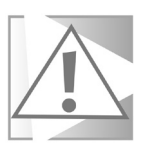

#### **Cooler Master MasterLiquid ML240L V2**

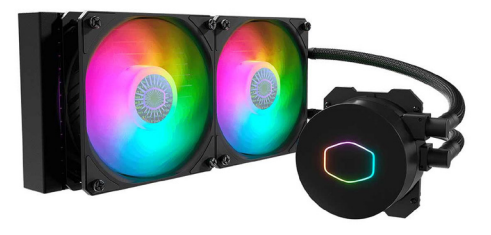

En entrée de gamme, ce système de Cooler Master est une excellente référence. À ce prix, la pompe est au plus simple et se contente d'afficher le contour du logo de la marque, sans fonctions avancées. Le constructeur propose une version à deux ventilateurs qui devrait tenir dans la plupart des boîtiers, ainsi qu'une version à trois ventilateurs.

**Prix** : 89 euros (2 ventilateurs) ou 119 euros (3 ventilateurs)

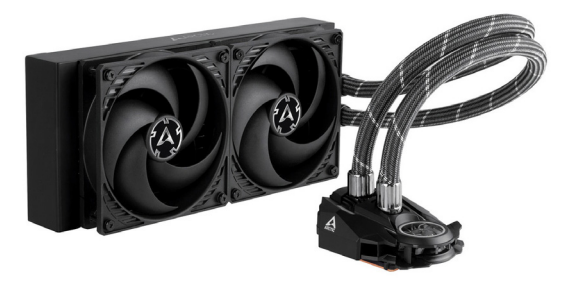

### **Arctic Liquid Freezer II**

Le Liquid Freezer II d'Arctic est l'un des systèmes les plus populaires. Il est très sobre puisqu'il n'intègre pas d'éclairage. Le constructeur propose également une version RGB qui coûte une vingtaine d'euros de plus. Le bloc processeur est un peu plus gros que d'autres modèles, il faut donc bien vérifier qu'il passe, mais les tubes partent du dessus, plutôt que du côté, ce qui peut simplifier son installation.

**Prix** : 125 euros (2 ventilateurs) ou 150 euros (3 ventilateurs)

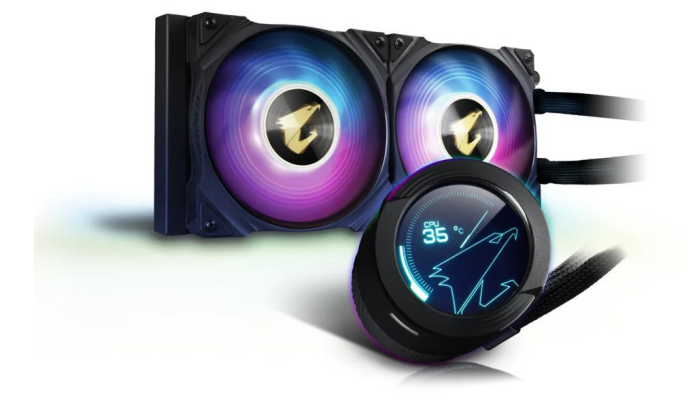

#### **Gigabyte AORUS WaterForce X**

Si vous voulez un système de watercooling avec un écran intégré, il faut regarder vers les modèles haut de gamme. Avec son AORUS WaterForce X, Gigabyte promet un fonctionnement silencieux grâce à la « nanolubrification au graphène ». Son écran de 60 mm peut afficher des textes ou même vidéos personnalisés.

**Prix** : 219 euros (2 ventilateurs) ou 249 euros (3 ventilateurs)

#### **Installez votre système de refroidissement liquide tout-en-un**

Installer le watercooling lorsque vous assemblez un tout nouveau PC est à peine plus compliqué que de monter un ventirad traditionnel. Toutefois, si c'est un ordinateur déjà assemblé que vous convertissez, cela nécessitera quelques petites étapes supplémentaires, à savoir de retirer le bloc composé du radiateur en métal et du ventilateur, ainsi que la pâte thermique. Si vous assemblez un nouvel ordinateur, vous pouvez directement passer à l'installation du système.

**Les ventirads fournis par AMD et Intel ne disposent que d'un petit ventilateur très bruyant**

## **Retirez le ventirad**

Il est généralement conseillé de faire fonctionner votre ordinateur juste avant afin que la pâte soit chaude et donc plus molle.

- 1- Éteignez votre PC et débranchez le câble d'alimentation.
- 2- Ouvrez le boîtier de votre PC et localisez le ventirad qui est fixé sur votre processeur. Il sera généralement situé sur le dessus de la carte mère.
- 3- Débranchez le câble d'alimentation du ventilateur du ventirad. C'est le seul câble qui part de ce bloc.
- 4- Dévissez les quatre vis qui fixent le ventirad à la carte mère, puis retirez le bloc doucement. Il peut y avoir une légère résistance, n'hésitez pas à faire un léger mouvement de va-et-vient pour le détacher de la surface du processeur. Faites attention à ne pas endommager le processeur. Avec un ventirad d'origine Intel, les vis sont remplacées par des petits loquets. Faites-les tourner dans le sens indiqué, puis tirez chacun vers le haut et vous devriez entendre un petit clic. Vous pourrez ensuite essayer de retirer le bloc entier.

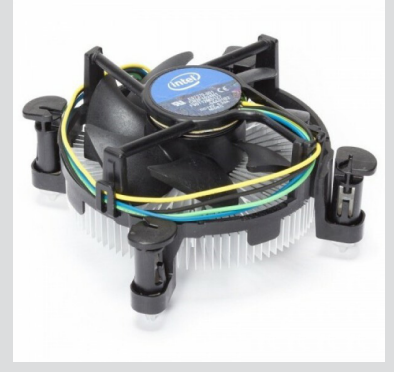

5- Nettoyez la surface du processeur à l'aide d'un chiffon doux et non pelucheux imbibé d'alcool isopropylique ou d'eau distillée. Ne pas asperger directement sur le processeur. Assurez-vous de retirer toute trace de la pâte thermique précédemment appliquée.

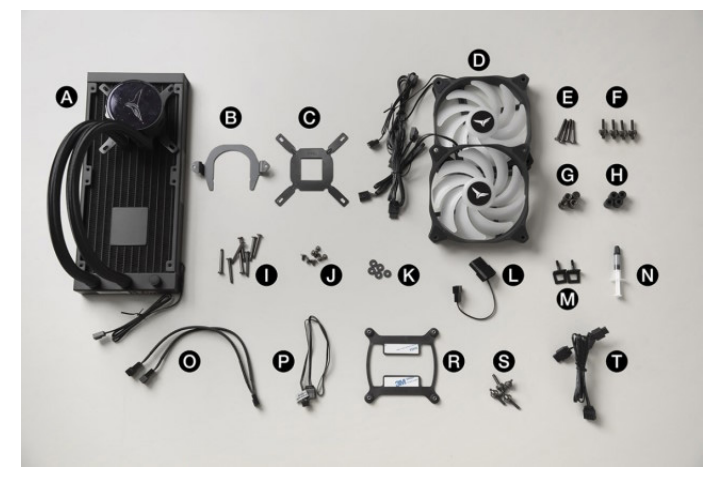

#### **Installez le bloc de watercooling**

En déballant votre système de refroidissement liquide, vous aurez la surprise de découvrir de nombreuses pièces supplémentaires. Les blocs de watercooling sont vendus pour être universels, compatibles avec tous les processeurs. Toutefois, les processeurs AMD et Intel utilisent des systèmes de fixation différents, et, de plus, il existe des variations entre différentes générations. Vous devrez donc regarder le manuel pour savoir quelles pièces vous seront nécessaires.

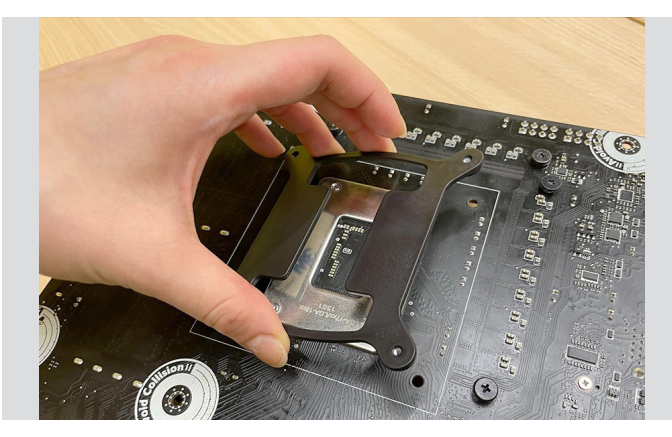

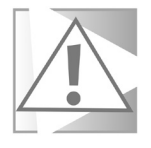

**Avec un processeur Intel, il faut installer une plaque à l'arrière de la carte mère**

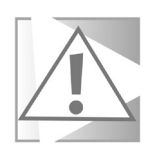

**Sachez également que les cartes mères prévues pour les processeurs AMD ont généralement une plaque à l'arrière déjà installée, qui permet de supporter le poids du système. Sur les cartes mères pour processeurs Intel, cette plaque est absente. Cette plaque est nécessaire que ce soit pour le refroidissement liquide ou pour installer un ventirad autre que celui vendu avec le processeur. Donc, si vous remplacez un ventirad d'origine Intel, vous devrez installer la plaque fournie avec le bloc de watercooling. Certains boîtiers de PC donnent accès à l'arrière de la carte mère. Si ce n'est pas le cas, vous devrez tout débrancher et sortir la carte mère du boîtier. Heureusement, la plaque est le plus souvent munie d'un adhésif qui permet de la faire tenir le temps de tout assembler.**

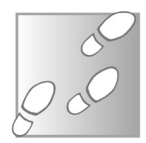

- 1- Éteignez votre PC et débranchez le câble d'alimentation.
- 2- Ouvrez le boîtier de votre PC et localisez le ventirad qui est fixé sur votre processeur. Il sera généralement situé sur le dessus de la carte mère.
- 3- Débranchez le câble d'alimentation du ventilateur du ventirad. C'est le seul câble qui part de ce bloc.
- 4- Dévissez les quatre vis qui fixent le ventirad à la carte mère, puis retirez le bloc doucement. Il peut y avoir une légère résistance, n'hésitez pas à faire un léger mouvement de va-et-vient pour le détacher de la surface du processeur. Faites attention à ne pas endommager le processeur. Avec un ventirad d'origine Intel, les vis sont remplacées par des petits loquets. Faites-les tourner dans le sens indiqué, puis tirez chacun vers le haut et vous devriez entendre un petit clic. Vous pourrez ensuite essayer de retirer le bloc entier.
- 5- Nettoyez la surface du processeur à l'aide d'un chiffon doux et non pelucheux imbibé d'alcool isopropylique ou d'eau distillée. Ne pas asperger directement sur le processeur. Assurez-vous de retirer toute trace de la pâte thermique précédemment appliquée.
- 1- Assurez-vous que la plaque est bien en place à l'arrière de la carte mère, et posez les entretoises sur les quatre trous sur la face avant de la carte mère (côté processeur). Si vous utilisez un processeur AMD, il sera peut-être nécessaire d'installer deux petits supports de chaque côté du processeur, sur la face avant de la carte mère. Attention, ils ne sont pas fournis avec le système de refroidissement. C'est le fabriquant de la carte mère qui doit les inclure, même s'ils ne sont pas préinstallés.
- 2- Sélectionnez l'emplacement pour le radiateur, qui sera fixé sur une des parois du boîtier de votre PC (dessus, avant ou dessous) et décidez de quel côté vous comptez placer les ventilateurs, ce que nous avons déjà vu en détail. Montez chacun des ventilateurs sur le radiateur à l'aide de quatre grandes vis (qui traversent le ventilateur et se vissent dans le radiateur).

3- Fixez le radiateur sur le boîtier à l'aide des vis prévues, en prenant soin de passer les câbles d'alimentation des ventilateurs du radiateur derrière la carte mère (ne cherchez pas à les brancher encore).

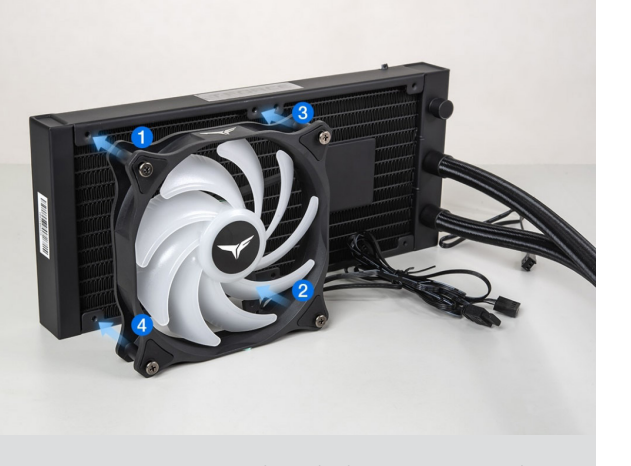

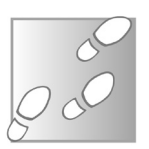

**M 207/13**

- 4- Vérifiez la face du petit bloc qui se pose sur le processeur. Si c'est gris, la pâte thermique est déjà appliquée. Sinon, il faudra ajouter une petite quantité de pâte thermique sur la surface du processeur (à acheter séparément).
- 5- Assurez-vous que le support du système de watercooling correspond bien à votre processeur, sinon changez-le en vous référent au manuel. Ensuite, fixez-le à votre carte mère. En général il suffit d'aligner les deux (AMD) ou quatre (Intel) trous de vis, puis d'installer les vis et de serrer.

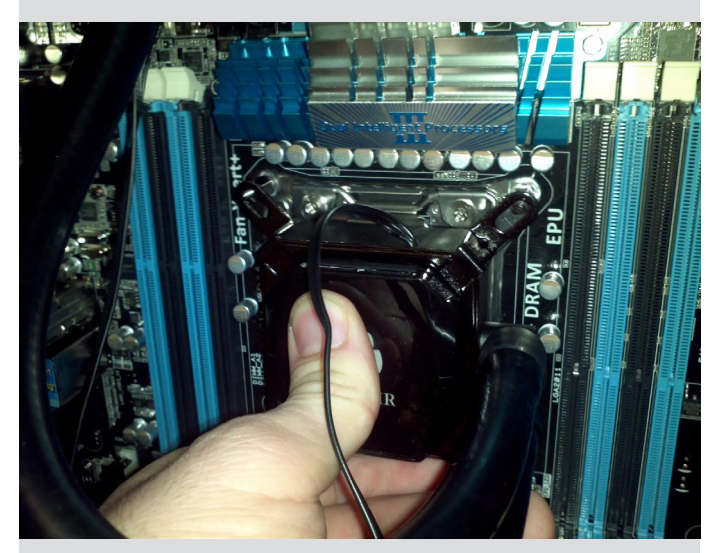

6- Branchez les différents câbles. Passez les câbles pour les ventilateurs derrière la carte mère pour les connecter à ceux qui vous avez déjà fait passer derrière en installant le radiateur. Branchez le câble trois broches sur la carte mère à un emplacement pour pompe (AIO PUMP) ou l'emplacement pour le ventilateur du processeur (généralement appelé CPU FAN, et où était branché le ventirad si ce n'est pas un nouveau PC que vous assemblez). Selon le modèle, il faudra peut-être aussi brancher une prise RGB ou ARGB pour l'éclairage LED. Enfin, la prise SATA doit se connecter sur un

câble SATA du bloc d'alimentation. Et une éventuelle prise USB qui se branche sur un emplacement USB 2.0 de votre carte mère.

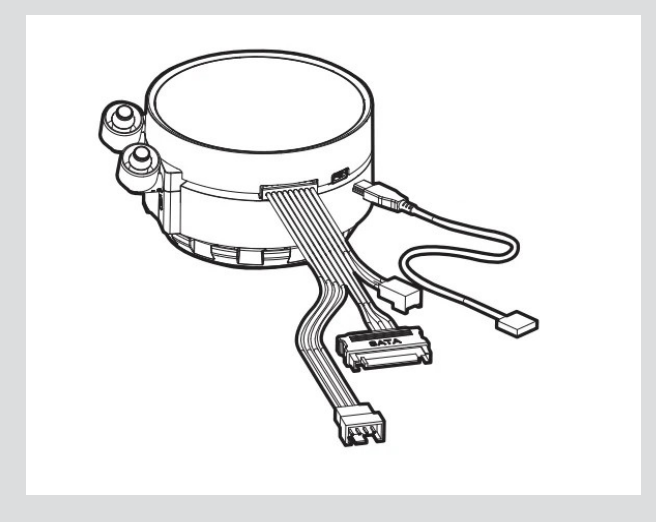

7- Branchez puis allumez votre PC et vérifiez que la pompe du système de watercooling fonctionne correctement.

#### **Et la carte graphique ?**

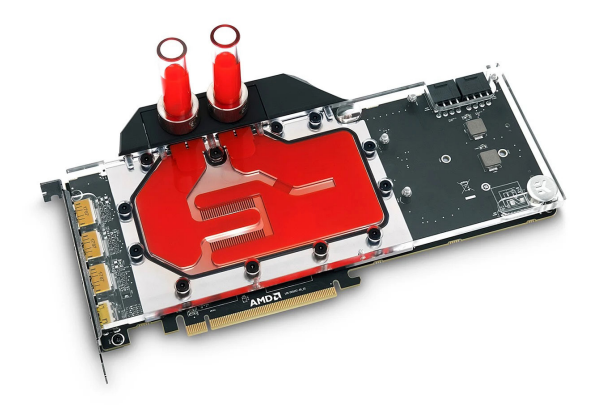

**C'est un peu risqué au niveau de la garantie**

Il existe des solutions tout-en-un en boucle fermée prévues pour refroidir la carte graphique, soit de manière indépendante, soit en se branchant sur un système tout-en-un pour le processeur. Le système reste en boucle fermée, donc vous n'avez pas à ajouter d'eau, Toutefois, il est généralement déconseillé de refroidir le processeur et la carte graphique en utilisant un seul radiateur. De plus, le refroidissement de la carte graphique est réservé aux utilisateurs les plus avancés à cause de la difficulté d'installation.

Pour installer le watercooling sur le processeur, il faut démonter le radiateur et le ventilateur. Si vous avez assemblé votre ordinateur, vous avez installé les différents éléments et donc c'est assez simple de les enlever. Sur la carte graphique, il faut faire la même chose. Toutefois, la carte est vendue en tant que produit fini. Vous devrez donc désassembler votre carte graphique, avec les risques que cela comporte. Et surtout, vous pourriez perdre la garantie. La position des constructeurs varie, Asus et EVGA ayant tous deux déclaré qu'ils acceptent les retours de cartes modifiées tant que ce n'est pas la cause du problème, mais vous n'êtes pas à l'abri d'une mauvaise surprise en cas de retour. En sachant que les cartes graphiques sont toujours assez chères, avec les plus puissantes, les Nvidia GeForce RTX 4090 vendues aux alentours de 2 000 euros, mieux vaut s'abstenir, à moins de s'y connaître.

### **Le watercooling pour les bricoleurs**

Nous avons vu les systèmes tout-en-un, mais il est tout à fait possible de créer votre propre système à partir de kits ou de pièces détachées. La première raison d'opter pour cette solution plus compliquée à installer est la performance. Un système personnalisé parvient à atteindre une température beaucoup plus basse, même en pleine charge. La différence est d'autant plus flagrante si vous comptez également refroidir votre carte graphique, car vous pouvez intégrer deux radiateurs dans votre système.

La seconde raison est esthétique. Aujourd'hui, les ordinateurs sont très souvent concus pour être des objets de décoration, en plus d'être performants. Les passionnés optent pour un boîtier

**Des systèmes magnifiques à regarder, mais très risqués à moins de maîtriser**

dont la façade est transparente afin de montrer l'intérieur de leur machine. Pour la rendre encore plus belle, ils n'hésitent pas à choisir des composants dotés d'éclairage LED, et même à opter pour des composants d'une certaine couleur. Les constructeurs offrent de plus en plus d'options. Il est ainsi possible de créer des systèmes monochromes, tout en blanc ou tout en bleu, par exemple. Même le rangement des câbles est devenu un art. Avec un système de refroidissement liquide personnalisé, vous pouvez vraiment rendre votre système élégant en plus d'être silencieux. Choisissez la couleur de vos tubes, ou alors optez pour des tubes transparents avec un liquide coloré. Même les fixations sont disponibles en différents coloris.

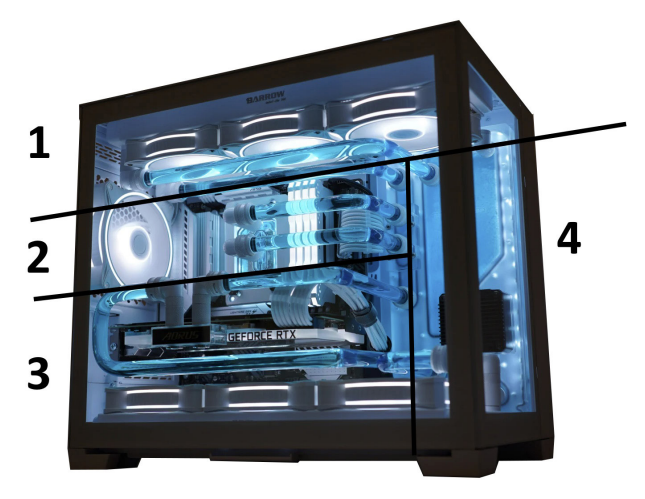

Sur la photo ci-dessus, nous avons un ordinateur avec un système personnalisé. En 1 nous avons le radiateur placé tout en haut, et les tubes transparents qui s'y connectent. En 2 nous avons les tubes qui partent du processeur vers le réservoir à droite. En 3 nous avons la carte graphique, avec les deux tubes qui s'y connectent, ainsi qu'un second radiateur tout en bas. Enfin, en 4 nous avons le réservoir. Un système personnalisé requiert un réservoir de liquide. C'est celui-ci qui permet de remplir la boucle et de vérifier qu'il n'y a pas d'air.

Ce genre de système reste néanmoins déconseillé pour toute personne qui ne s'y connaît pas. Les tubes transparents doivent être chauffés pour être pliés selon l'angle exact afin de s'insérer dans les fixations. Si vous utilisez d'autres types de tubes, il faudra utiliser les pièces séparées pour les coudes. Cela fait beaucoup de morceaux différents, et la moindre erreur peut créer des fuites…

#### **Résumé**

Avec cet article, vous avez appris le fonctionnement des systèmes de refroidissement liquide, plus souvent appelés watercooling. Vous en connaissez les principes de base, et comment installer des systèmes tout-en-un. Vous avez aussi découvert une sélection de plusieurs modèles tout-en-un.

# **Protégez-vous des nouvelles menaces hightech**

Ces derniers mois, les cyberattaques se multiplient avec quelques nouveautés. Des chaînes YouTube sont piratées en série pour promouvoir une arnaque aux cryptomonnaies, et des journalistes ont reçu des clés USB contenant des explosifs. Les criminels rivalisent d'ingéniosité pour déjouer les systèmes de sécurité et créer des attaques de plus en plus sophistiquées. Certains virus peuvent désormais voler les cookies directement dans votre navigateur et accéder à vos comptes sans même avoir besoin de votre mot de passe. Rassurez-vous, la plupart des attaques peuvent être évitées en prenant quelques précautions. Dans cet article, nous verrons quelques solutions pour éviter d'être victime de ces menaces high-tech et garantir la sécurité de votre vie privée et de vos données.

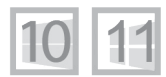

**Pierre Foulquier : « Les menaces évoluent aussi rapidement que les systèmes de cybersécurité. La meilleure solution reste d'éviter les périphériques et fichiers d'origine inconnue.»**

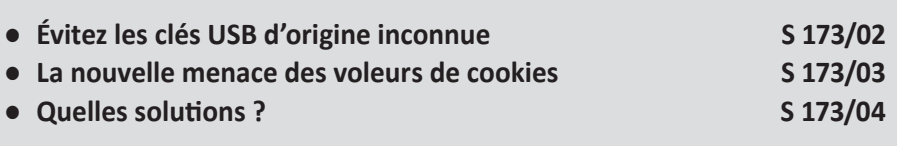

*Sorti d'une grande école d'ingénieurs,* **Pierre Foulquier** *s'est rapidement passionné pour l'informatique. Passé ensuite par une école de journalisme, il est aujourd'hui le rédacteur en chef du*  **Conseiller Windows***.*

### **Évitez les clés USB d'origine inconnue**

**Un précédent qui pourrait donner des idées à d'autres**

Ne branchez jamais un support de stockage externe si vous n'en connaissez pas l'origine. Jusqu'à récemment cette règle était répétée pour éviter les virus. Toutefois, un évènement récent a souligné à quel point ces périphériques peuvent être dangereux. En Équateur, cinq journalistes ont reçu des clés USB par la poste, sans informations sur leurs origines. L'un d'entre eux l'a branchée, elle a explosé. Heureusement, à cause de la petite taille de l'engin explosif, les dégâts ont été limités et le journaliste n'a été que légèrement blessé à la main et au visage. Une autre clé USB a été branchée en utilisant une rallonge USB, ce qui évite de la tenir à la main lors de son branchement. La clé n'a pas explosé, sans doute que le courant n'était pas suffisant pour la déclencher. Plus de peur que de mal, mais on imagine que les dégâts auraient pu être beaucoup plus importants s'il s'était agi d'un disque dur externe, qui aurait pu supporter une plus grande quantité d'explosif.

Heureusement, ce genre d'attaque est extrêmement rare. Toutefois, cette histoire devrait vous inciter à réfléchir à deux fois avant de brancher une clé USB trouvée dans la rue ou dans un bar, ou même achetée d'occasion, car il existe plusieurs autres attaques possibles avec ce genre de support.

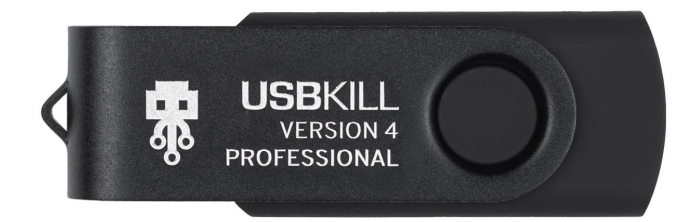

Si les clés USB bourrées d'explosifs sont rares, il existe une autre forme de clé USB capable de faire beaucoup de dégâts. En 2015, un hacker russe a créé une clé USB contenant des condensateurs et un convertisseur AC/DC. Lorsque vous branchez la clé, les condensateurs sont chargés petit à petit. Une fois à leur capacité maximale, ils libèrent tout en une surcharge brève mais brutale. Si ça ne suffit pas à griller l'ordinateur, la clé USB continue de se charger puis d'envoyer une surcharge en boucle.

Cela a inspiré une société hongkongaise, qui propose une clé USB contenant cette fonctionnalité, pour la modique somme de 50 euros. L'entreprise, et la clé USB, s'appellent USBKill. Elle n'est bien entendu pas vendue comme outil de destruction, mais plutôt pour tester la résistance du matériel auquel elle est connectée. La firme propose d'ailleurs un kit complet pour pouvoir la brancher aux ports HDMI, USB Type-C, DisplayPort, micro-USB et même sur un iPhone.

Il est donc tout à fait vrai que vous pouvez détruire votre ordinateur en branchant une clé USB de source inconnue. Et bien entendu, une clé USB peut être tout simplement infectée. Il existe même toute une panoplie d'outils pour les cybercriminels afin de créer des clés USB remplies de malwares capables de se lancer simplement en la branchant.

# **La nouvelle menace des voleurs de cookies**

Tout le monde sait que les fichiers de sources inconnues peuvent contenir des virus. Mais les menaces évoluent et il faut toujours rester vigilant. Il existe actuellement une arnaque qui a lieu sur YouTube, et ce depuis des mois. Une chaîne YouTube nommée Tesla diffuse en direct une conférence avec Elon Musk, le fondateur de Tesla, et affiche un lien vers un site pour obtenir des cryptomonnaies gratuitement. C'est une pure arnaque. La vidéo est une rediffusion piquée sur une autre chaîne, et la chaîne n'est pas la chaîne officielle de l'entreprise Tesla. En réalité elle appartient à un Youtubeur sans le moindre rapport avec l'arnaque, car lui aussi est une victime et s'est fait pirater. À tout moment il y a plusieurs chaînes ainsi détournées et YouTube semble avoir du mal à suivre. C'est quand la plus grande chaîne YouTube consacrée au high-tech a été piratée que l'affaire a réellement pris de l'ampleur. Les escrocs ont contacté le service commercial de la chaîne en prétextant un partenariat commercial. L'employé a ouvert le PDF joint et son ordinateur a été infecté. Le fichier, qui de prime abord ressemblait pourtant à un PDF, était en réalité un économiseur

#### **Des appareils extrêmement destructeurs**

**Ils n'ont pas besoin de votre mot de passe pour accéder à votre compte**

d'écran (portant l'extension .SCR), un type de fichier capable de contenir un malware. Le virus a aussitôt copié les cookies du navigateur, ce qui a permis aux escrocs de prendre le contrôle de la chaîne YouTube sans jamais en détenir le mot de passe.

C'est une technique extrêmement efficace car les cookies, ce sont ces fichiers que votre navigateur enregistre à chaque fois que vous vous identifiez sur un site afin de créer une session. C'est ce qui vous évite de devoir vous connecter à chaque fois que vous passez d'une page à une autre. La chaîne YouTube en question a mis de nombreuses heures avant de réussir à reprendre complètement la main et ce, alors que les escrocs n'avaient pas volé le mot de passe. Le vol des cookies contourne toutes les protections en place, y compris l'authentification à deux facteurs, puisqu'à aucun moment les hackers n'ont besoin de s'identifier. C'est donc une des menaces qui se développe le plus ces derniers mois, et qui nécessite d'être d'autant plus vigilant et de ne pas ouvrir les pièces jointes et autres fichiers suspects.

#### **Quelles solutions ?**

S'il est difficile de se protéger d'une clé USB piégée aux explosifs, pour tous les autres cas de figure, plusieurs options se présentent, selon que vous avez réellement besoin de connaître le contenu du fichier ou de la clé USB.

#### **Supprimez le fichier**

**Ne cédez pas à la curiosité…**

Bien entendu, la première solution, et la plus efficace pour éviter tout risque de piratage ou de menace, est tout simplement d'effacer le fichier ou le message. Si vous ne connaissez pas sa provenance, il n'y a aucune raison, à part la curiosité, de l'ouvrir. Bien entendu, vous pouvez vous demander si ce n'est pas un document important de travail, ou issu d'une administration ou autre. Si vous recevez par exemple une facture par e-mail pour un objet ou service que vous n'avez pas demandé, c'est à coup sûr une arnaque ou un virus. Mais ce n'est pas toujours aussi simple. Le mieux est de contacter l'expéditeur par un autre moyen pour lui demander confirmation. Si c'est une pièce jointe dans un e-mail,

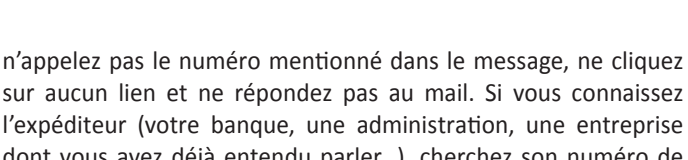

l'expéditeur (votre banque, une administration, une entreprise dont vous avez déjà entendu parler…), cherchez son numéro de téléphone sur son site Web (ou demandez à Google) et appelez-le. Sinon, supprimez le fichier sans vous poser de questions. De toute manière, si c'est quelque chose d'important, ils vous relanceront par un autre moyen.

# **Affichez les extensions**

À

 $\mathcal{A}$ 

٠

Organiser

Nom

**B** Budget.xlsx

Courrier.docx

Document.docx

Document-2.docx

**D**<sup>P</sup>résentation.pptx

Rapport.docx

**Sécurité** 

Un moyen pour débusquer assez facilement une bonne partie des fichiers infectés est de regarder tout simplement le nom. Tous les noms de fichiers sont composés de deux parties, le nom, qui est libre, et l'extension qui désigne le type de fichier. Il s'agit de 2 à 4 lettres (le plus souvent 3) à la fin du nom, après un point. Par défaut, Windows masque l'extension car si vous la modifiez en renommant un fichier, vous risquez de ne plus pouvoir l'ouvrir. Ainsi, un fichier contenant un document Word peut s'appeler document.docx, et lorsqu'il s'agit d'un PDF, il s'appellera document.pdf. Ces quelques lettres permettent à Windows de savoir avec quel logiciel ouvrir le fichier. Si vous le changez, Windows tentera d'utiliser le mauvais logiciel, ou ne saura tout simplement pas quel logiciel utiliser.

dossier

Nouveau

Modifié le

09/12/2019 05:00

09/12/2019 04:59

09/12/2019 04:59

09/12/2019 04:58

19/02/2023 23:26

09/12/2019 04:59

 $\bullet$  Historique

Feuille de calcul Microsoft Excel

**Document Microsoft Word** 

**Document Microsoft Word** 

**Document Microsoft Word** 

**Document Microsoft Word** 

Présentation Microsoft PowerPoint

Ouvrir

Type

**AR** Inverser la

Sélectio

Reche

**Certains fichiers essaient de se faire passer pour d'autres**

En affichant l'extension, vous pourrez donc facilement voir si un fichier est un simple document ou une image, ou au contraire si c'est un fichier exécutable. Ces derniers portent en général les extensions EXE, BAT, COM, CMD, INF, IPA, MSI, OSX, PIF, RUN ou WSH et correspondent à des programmes ou des scripts, ils peuvent donc potentiellement contenir un virus. Bien sûr, tous les logiciels que vous installez et tous les services Windows utilisent également ces extensions. Elles ne doivent vous alerter que lorsque le fichier n'est pas censé être un programme.

**Un nom de fichier peut contenir plusieurs points. Seul le dernier point sépare le nom de l'extension. Les cyberpirates utilisent cette technique pour créer une confusion chez leurs victimes. Ainsi un fichier peut s'appeler** *document. pdf.exe* **et il s'agit bel et bien d'un fichier exécutable. La partie** *.pdf* **n'étant pas à la fin, elle n'indique pas le type de fichier. De plus, si vous n'affichez pas les extensions, vous verrez uniquement le nom document.pdf et vous risquez de tomber dans le panneau. Il est donc important d'afficher les extensions pour éviter cette confusion.**

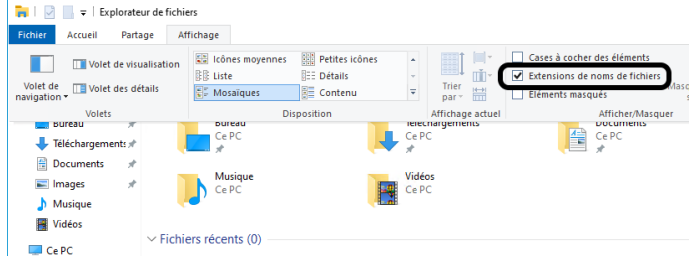

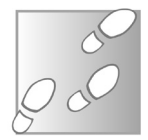

- 1- Pour afficher les extensions dans Windows 10 et Windows 11, ouvrez l'explorateur de fichiers en cliquant sur son raccourci ou en appuyant simultanément sur les touches **Windows** et **E**.
- 2- Dans Windows 10, survolez l'onglet *Affichage* du ruban. Dans Windows 11, cliquez sur **Afficher** pour ouvrir le menu, puis survolez *Afficher*.
- 3- Sélectionnez **Extensions de noms de fichiers**.

Désormais, il sera facile de voir les fichiers exécutables qui tentent de se faire passer pour autre chose. Il faudra simplement

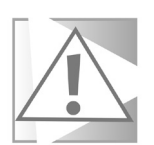

faire attention si vous renommez un fichier à ne pas en modifier l'extension. Heureusement, lorsque vous renommez un fichier, Windows sélectionne par défaut uniquement le nom, et pas l'extension.

#### **Testez-le avec des dizaines d'antivirus**

Si le virus se trouve sur une clé USB, le simple fait de la brancher sur votre ordinateur peut être dangereux. Toutefois, s'il s'agit d'un fichier en pièce jointe d'un e-mail ou téléchargé depuis un site Web, il ne présente pas de risque tant que vous ne l'ouvrez pas. Vous pouvez donc l'enregistrer afin de pouvoir l'analyser avec un logiciel antivirus.

Toutefois, votre antivirus n'est pas infaillible et il est donc préférable d'avoir un second avis si vous avez des doutes. Pour ce faire, nous allons passer par le service VirusTotal. Ce site Web intègre un système d'analyse des fichiers qui permet de les scanner avec plus de 70 logiciels antivirus. Le service est assez rapide. De plus, si le fichier analysé est strictement identique à un de ceux qu'il a analysé récemment, vous pourrez obtenir des résultats instantanés.

- 1- Enregistrez le fichier suspect sur votre ordinateur sans l'ouvrir.
- 2- Rendez-vous sur le site *http://www.virustotal.com* et cliquez sur **Choose file**.
- 3- Sélectionnez le fichier suspect sur votre ordinateur et cliquez sur **Ouvrir**.
- 4- Patientez quelques instants pendant l'envoi du fichier puis son analyse.

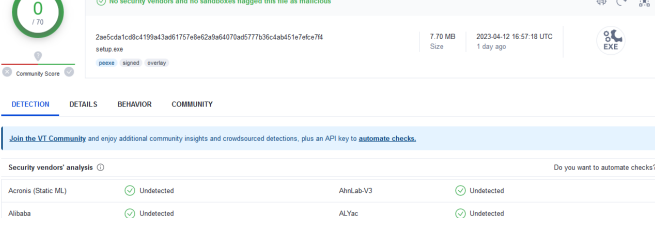

**Utilisez 70 logiciels antivirus en quelques secondes**

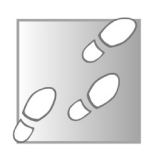

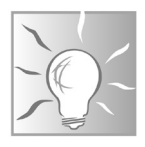

*En plus des documents suspects, VirusTotal est particulièrement utile lorsque vous souhaitez installer un logiciel que vous ne connaissez pas, par exemple en suivant des recommandations d'un site Web. Vous pourrez ainsi vous assurer qu'il ne contient aucun logiciel publicitaire, comme c'est trop souvent le cas, et également que le site depuis lequel vous l'avez téléchargé n'a pas ajouté son propre malware. Par le passé, plusieurs références parmi les sites de téléchargement français, pourtant réputés, ont ajouté des logiciels espions ou publicitaires sur tous les logiciels de leur catalogue.* 

#### **Utilisez une machine virtuelle**

Les machines virtuelles sont un excellent moyen de voir le contenu d'un fichier sans prendre le risque d'infecter votre ordinateur. Une machine virtuelle, c'est un nouvel ordinateur que vous lancez dans une fenêtre. Votre ordinateur va simuler la présence de composants matériels, et lancer une installation de Windows complètement nouvelle. La machine est complètement séparée du reste de votre système, donc vous pouvez y ouvrir les fichiers suspects sans risquer d'infecter tout votre ordinateur.

#### **Le Bac à sable Windows**

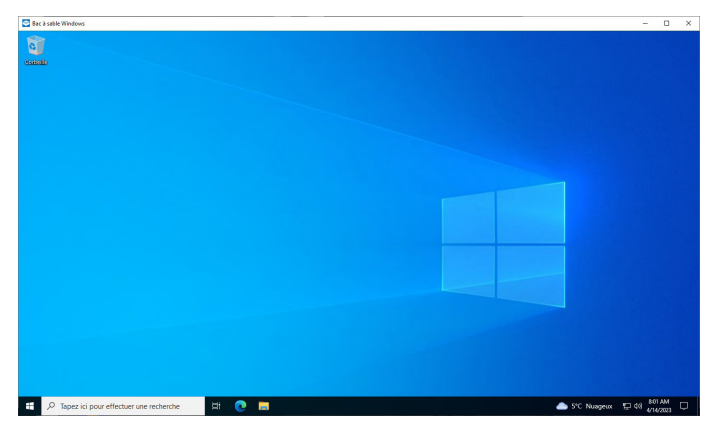

**Une solution très simple, mais réservée aux pro…**

Si vous utilisez une édition professionnelle de Windows 10 ou 11, vous pouvez utiliser le Bac à sable Windows, ou Windows Sandbox. Il s'agit d'une machine virtuelle qui utilise la même version de Windows (Windows 10 ou 11), mais avec une installation complètement nouvelle, et sans votre compte d'utilisateur. Le système est créé à la volée à chaque démarrage, et lorsque vous fermez la fenêtre (ou redémarrez la machine virtuelle), tout le système est effacé. Si vous ouvrez un fichier infecté, seule cette instance de la machine virtuelle sera infectée. Après avoir relancé Windows Sandbox, vous aurez une nouvelle machine sans la moindre trace du virus.

- 1- Dans le champ de recherche de la barre des tâches, saisissez **Activer ou désactiver** puis cliquez sur le résultat **Activer ou désactiver des fonctionnalités Windows**.
- 2- Dans la nouvelle fenêtre, cochez la case **Bac à sable Windows**.
- 3- Cliquez sur **OK**, puis patientez pendant l'installation de cette fonctionnalité.

⋒

4- Redémarrez l'ordinateur.

Activer ou désactiver des fonctionnalités Windows

Pour activer une fonctionnalité, activez la case à cocher correspondante. Pour désactiver une fonctionnalité, désactivez la case à cocher correspondante. Une case à cocher pleine signifie qu'une partie de la fonctionnalité est activée.

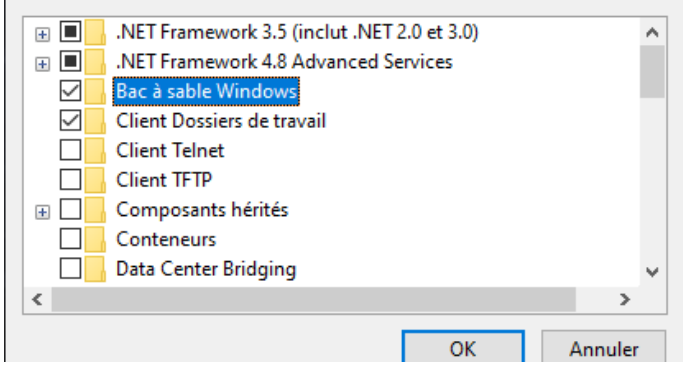

Une fois installé, vous le retrouverez dans le menu Démarrer sous son nom en anglais Windows Sandbox. Lancez-le, et un nouveau bureau de Windows s'ouvre dans une fenêtre. Copiez-collez les fichiers que vous souhaitez ouvrir sur le bureau de cette machine virtuelle. Si vous avez besoin de logiciels spécifiques pour les ouvrir, il faudra les installer tout en sachant que les logiciels ne seront plus présents à la prochaine ouverture de Windows Sandbox.

Ouvrez ensuite les fichiers transférés (en vous assurant que vous êtes bien dans la fenêtre Windows Sandbox) sans vous soucier de l'éventuelle présence d'un virus. Il faut toutefois noter que Windows Sandbox est connecté à Internet. Le virus pourra donc envoyer des données. Toutefois, ceci ne devrait pas poser de problèmes puisqu'il ne sera pas en fonction très longtemps, et Windows Sandbox ne contient aucune donnée personnelle.

#### **Un logiciel de virtualisation**

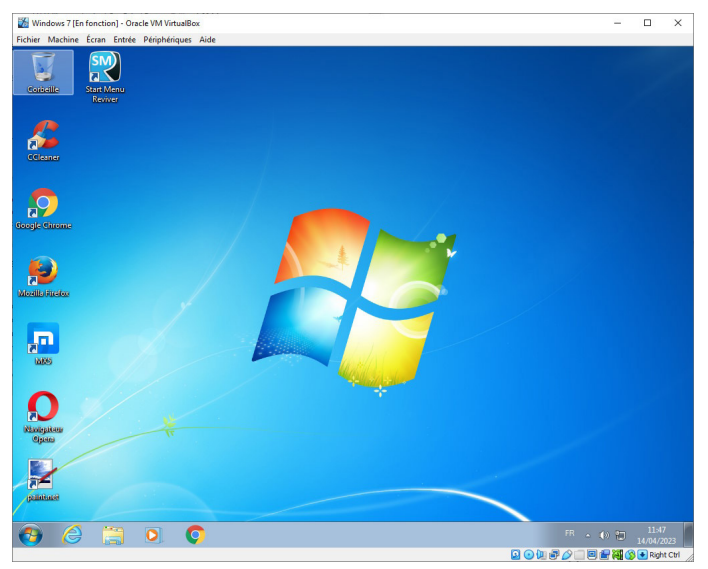

Si vous utilisez une édition familiale de Windows, vous ne pourrez pas profiter de la fonctionnalité Bac à sable intégrée. Toutefois,

**Une machine virtuelle ne peut pas infecter le reste de votre ordinateur**

# **Sécurité**

vous pouvez utiliser un logiciel de virtualisation beaucoup plus complet. Ces logiciels ne sont pas limités uniquement à la version de Windows que vous utilisez actuellement. Vous pourrez créer des machines virtuelles avec n'importe quelle version de Windows, ou même Linux ou Mac OS.

Le logiciel le plus populaire, qui est en plus gratuit, est Oracle VM VirtualBox, disponible à l'adresse **https://www.virtualbox.org**. Il en existe d'autres, comme VMWare, ou QEMU.

**Si vous comptez utiliser une machine virtuelle pour ouvrir des fichiers en toute sécurité, il ne faudra pas vous connecter à vos comptes dans le navigateur de celui-ci. Comme il est possible de voler les cookies du navigateur, l'utilisation d'une machine virtuelle ne vous protégera pas. De la même manière, n'utilisez pas votre compte d'utilisateur Windows habituel, qui configure plusieurs services comme OneDrive et Courrier, ce qui permettrait à un virus de voler certaines de vos données.**

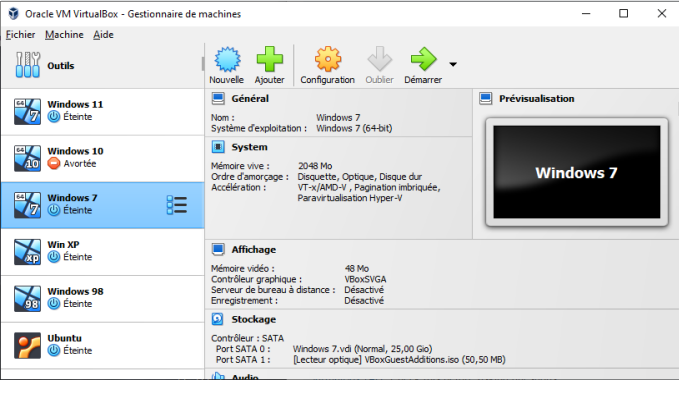

Un guide détaillé serait beaucoup trop long ici. Après avoir installé le logiciel de virtualisation, il faut créer une machine virtuelle, en spécifiant quel système d'exploitation vous comptez installer dessus. Pendant la création de la machine virtuelle, il faudra aussi créer un disque dur virtuel, qui existera sous la forme d'un

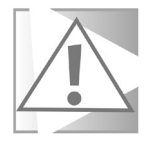

simple fichier sur votre ordinateur. Il faudra également obtenir une image du disque d'installation du système d'exploitation que vous souhaitez utiliser. Il s'agira d'un fichier ISO, que vous pourrez ajouter à votre machine virtuelle comme un DVD virtuel. Le plus simple est Windows 10, qui est directement proposé au téléchargement sur le site de Microsoft. Windows 11 est beaucoup plus problématique à installer sur une machine virtuelle à cause de la configuration minimale nécessaire.

Pour Windows 10, rendez-vous à l'adresse **https://www. microsoft.com/fr-fr/software-download/windows10** et cliquez sur le bouton **Télécharger maintenant l'outil**. Vous aurez alors un assistant qui vous proposera de créer un support d'installation pour un autre PC. Vous pourrez choisir l'option *Fichier ISO*, qui pourra être utilisé par n'importe quel logiciel de virtualisation pour installer Windows 10 sur votre machine virtuelle.

En théorie, il faut saisir une nouvelle licence pour utiliser Windows 10 sur votre machine virtuelle, mais il vous suffira de passer cette étape. Vous n'aurez pas accès à toutes les fonctions et un rappel s'affichera dans le coin de l'écran vous incitant à enregistrer votre copie de Windows, mais vous pourrez tout de même accéder à la plupart des fonctions. Vous pouvez aussi choisir d'opter pour un système plus ancien pour lequel vous avez une clé de licence encore valable, comme Windows 7.

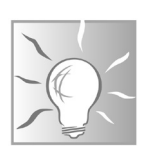

*Le disque dur virtuel existe sous forme de fichier. Après avoir terminé l'installation de Windows sur votre machine virtuelle, ainsi que des logiciels de base dont vous pourriez avoir besoin, créez une copie de ce fichier (sur votre ordinateur ou sur un support externe). Ainsi, en cas d'infection sur votre machine virtuelle, il vous suffira de supprimer le fichier qui correspond à son disque dur virtuel et de le remplacer par la copie, et ainsi vous repartirez depuis une installation propre.*

#### **Dédiez un vieux PC déconnecté**

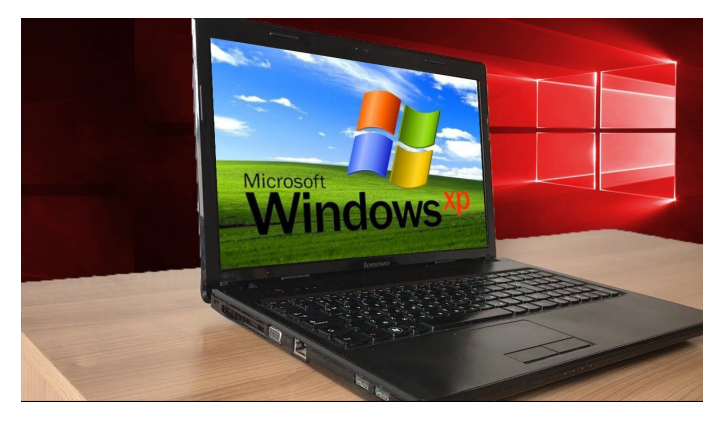

**Un excellent moyen de donner une seconde vie à un vieux PC**

La solution la plus simple est sans doute tout simplement d'avoir un PC séparé. C'est un excellent moyen de recycler un vieil ordinateur que vous n'utilisez plus, surtout s'il s'agit d'un ordinateur portable que vous pouvez glisser dans un tiroir entre deux utilisations. C'est également la seule solution qui permet de brancher une clé USB sans prendre de risques, à moins qu'elle ne contienne des explosifs… Mais s'il s'agit d'une clé destinée à griller votre appareil, au pire vous aurez perdu un ordinateur que vous n'utilisiez déjà plus.

Pour ce genre d'usage, il est recommandé de ne pas laisser cet ordinateur accéder à Internet pour que les éventuels virus ne puissent pas envoyer de données aux pirates qui les ont développés. S'il n'est pas doté du Wi-Fi, c'est très simple puisqu'il suffit de ne pas brancher de câble. Pour un ordinateur équipé du Wi-Fi, certains peuvent avoir un interrupteur physique pour désactiver l'accès sans fil. Dans le cas contraire, le plus sûr est tout simplement de supprimer tous les réseaux enregistrés.

- 1- Pour ce faire avec Windows 10 ou 11, ouvrez le menu *Démarrer* et sélectionnez **Paramètres** (la roue dentée).
- 2- Sélectionnez **Réseau et Internet**, puis **Wi-Fi**.
- 3- Ouvrez **Gérer les réseaux connus**.

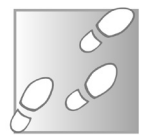

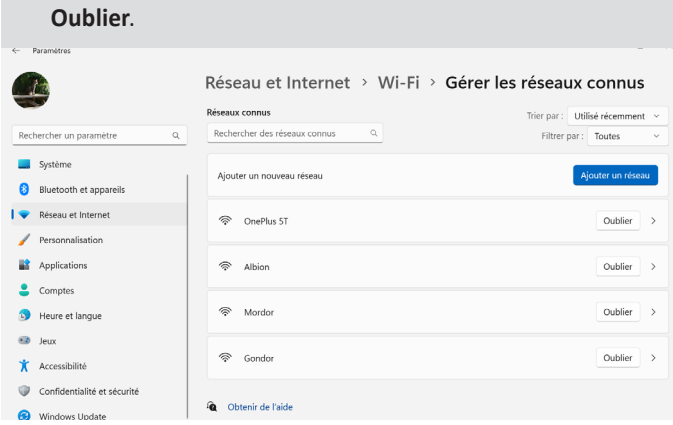

4- Sélectionnez chacun des réseaux dans la liste et cliquez sur

L'autre alternative est tout simplement de réinstaller Windows afin de vous assurer qu'il ne reste plus de données personnelles sur le PC.

Il faudra ensuite transférer sur une clé USB tout fichier suspect que vous comptez ouvrir. Puisque votre ordinateur n'est pas connecté à Internet, vous ne pourrez pas installer un antivirus à jour. Pensez donc à vérifier les fichiers au préalable avec VirusTotal comme indiqué dans cet article.

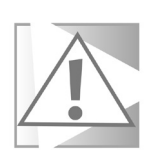

**Certains virus étant spécialisés dans le vol de données, pensez à retirer toute information personnelle de cet ordinateur. Créez un compte d'utilisateur Windows différent afin qu'il n'ait pas accès à votre espace OneDrive ni à votre compte de messagerie Outlook/Hotmail, et évitez de vous identifier sur les sites Web.** 

#### **Résumé**

Avec cet article, vous avez découvert quelques-unes des nouvelles menaces high-tech. Vous connaissez le danger des clés USB ainsi que des malwares qui volent les cookies du navigateur. Vous avez également découvert plusieurs méthodes pour en consulter le contenu sans danger.
# **10 astuces pour dompter Google Chrome**

Google Chrome est l'un des navigateurs Web les plus populaires au monde. Selon les dernières statistiques, il représente 55 % des parts de marché, un chiffre qui passe à 65 % au niveau mondial !

Malgré sa popularité, il existe de nombreuses fonctionnalités utiles qui sont souvent négligées. De nombreux utilisateurs savent s'en servir pour accéder au Web, mais se limitent aux fonctions les plus basiques malgré une utilisation quotidienne. Pourtant, le navigateur propose des options pour simplifier la navigation, ainsi que des outils plus avancés extrêmement pratiques. Dans cet article, nous avons sélectionné dix de nos astuces préférées. Que vous soyez un utilisateur débutant ou avancé, ces astuces vous permettront de tirer le meilleur parti de Google Chrome.

**Pierre Foulquier : « Nos dix astuces devraient intéresser les débutants et les utilisateurs confirmés.»**

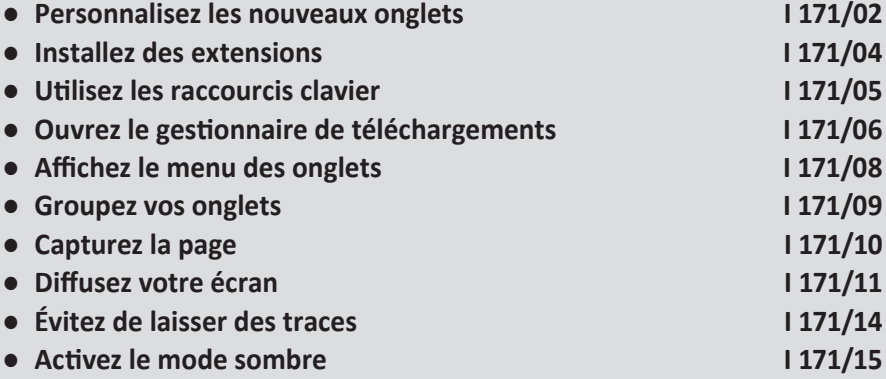

*Sorti d'une grande école d'ingénieurs,* **Pierre Foulquier** *s'est rapidement passionné pour l'informatique. Passé ensuite par une école de journalisme, il est aujourd'hui le rédacteur en chef du*  **Conseiller Windows***.*

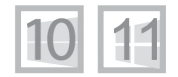

#### **Personnalisez les nouveaux onglets**

**Facilitez-vous l'accès à vos sites préférés**

Lorsque vous ouvrez un nouvel onglet dans Google Chrome, le navigateur affiche par défaut une page de recherche de Google avec quelques raccourcis vers des sites Web. Il est possible de personnaliser l'aspect de cette page, et de changer les raccourcis. Il n'est toutefois pas possible de remplacer la barre de recherche de Google sans passer par une extension.

- 
- 1- Ouvrez un nouvel onglet en cliquant sur le bouton **+** dans la barre d'onglets.
- 2- Cliquez sur le bouton **Personnaliser Chrome** en bas à droite.
- 3- Sélectionnez les différentes options, puis cliquez sur **OK** pour valider, ou **Annuler** pour revenir à la configuration précédente.

Personnaliser Chrome

 Par défaut, la barre de recherche et le logo Google s'affichent sur un fond blanc. Vous pouvez changer l'arrière-plan en sélectionnant parmi de nombreuses images dans la rubrique *Arrière-plan*.

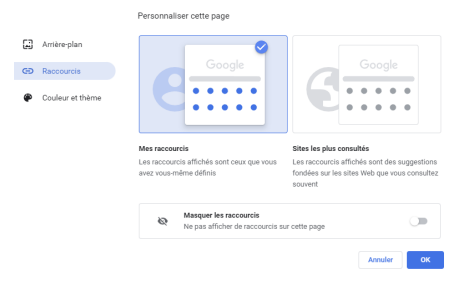

# **Internet**

La rubrique *Raccourcis* permet de choisir entre *Mes raccourcis*, une liste que vous pouvez gérer vous-même en ajoutant de nouveaux sites, et *Sites les plus consultés*, qui évolue automatiquement en fonction de votre navigation. Vous pouvez aussi supprimer complètement les raccourcis afin de ne conserver que la barre de recherche Google en activant l'option *Masquer les raccourcis*. Ceci ne supprimera pas la liste de raccourcis créée avec l'option *Mes raccourcis*.

Enfin, *Couleur et thème* permet de personnaliser le navigateur. Il faut cependant faire attention si vous utilisez le mode sombre, car le thème aura la priorité pour la couleur de la fenêtre.

Si vous activez l'option *Mes raccourcis*, vous pourrez ensuite gérer la liste de sites manuellement.

- 1- Pour ajouter un site dans cette liste, rendez-vous d'abord sur la page en question.
- 2- Dans la barre d'adresses, sélectionnez l'adresse du site, puis copiez-le dans le presse-papiers de Windows en appuyant simultanément sur les touches **Ctrl** et **C** du clavier, ou en effectuant un clic droit dessus puis en sélectionnant **Copier**.
- 3- Ouvrez un nouvel onglet en cliquant sur le bouton **+** de la barre d'onglets.
- 4- Cliquez sur le dernier raccourci nommé **Ajouter un raccourci**.
- 5- Écrivez un nom court pour ce site, puis collez l'adresse que vous avez copiée dans la case URL en appuyant simultanément sur les touches **Ctrl** et **V** du clavier, ou en effectuant un clic droit dessus puis en sélectionnant **Coller**.
- 6- Cliquez sur **OK**.

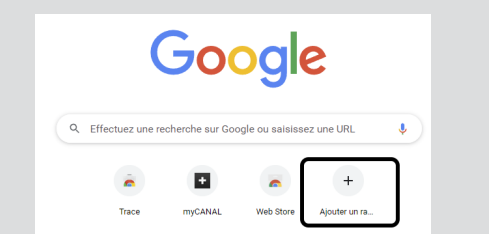

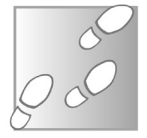

#### **Installez des extensions**

#### **Améliorez Chrome avec de nouvelles fonctionnalités**

Google Chrome offre de nombreuses fonctionnalités et évolue sans cesse. Toutefois, ce n'est pas toujours suffisant et il ne convient pas toujours à tous les utilisateurs. Avec les extensions, vous pouvez installer de nouvelles fonctionnalités, développées par d'autres utilisateurs ou des entreprises. Ainsi, Google propose un catalogue assez complet d'extensions, comme les gestionnaires de mots de passe, les bloqueurs de publicités, et bien d'autres.

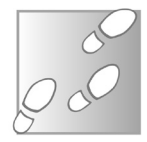

- 1- Rendez-vous à l'adresse **https://chrome.google.com/ webstore/**.
- 2- Consultez les recommandations, ou utilisez les différentes rubriques ou la barre de recherche pour trouver une extension qui vous intéresse, et cliquez dessus pour accéder à sa page.
- 3- Cliquez sur le bouton **Ajouter à Chrome** pour l'installer.

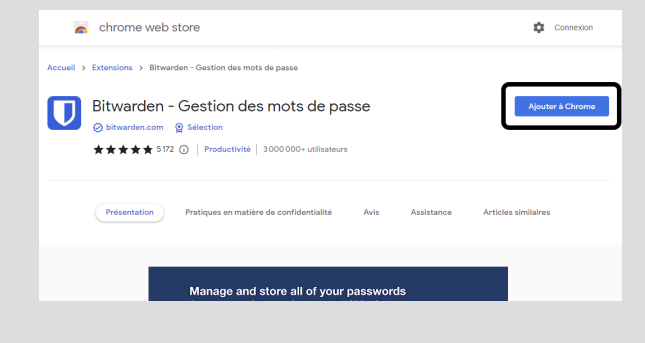

4- Confirmez en cliquant sur **Ajouter l'extension**.

Pour gérer et supprimer des extensions, il suffit de vous rendre dans la page d'extensions de Google Chrome.

# **Internet**

- 1- Ouvrez le menu principal en cliquant sur les trois points verticaux en haut à droite.
- 2- Sélectionnez **Plus d'outils**, puis **Extensions**.
- 3- Basculez le petit loquet en bas à droite de chaque extension pour la désactiver temporairement, ou cliquez sur le bouton **Supprimer** pour la désinstaller.

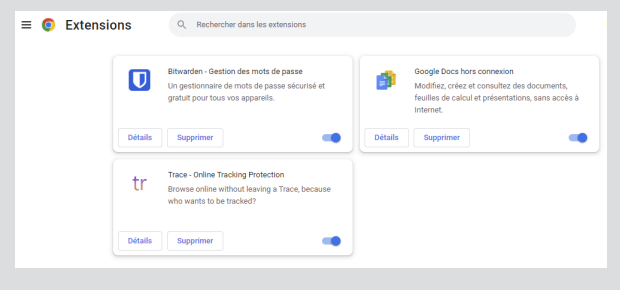

## **Utilisez les raccourcis clavier**

Toutes les fonctionnalités de Google Chrome sont accessibles avec la souris, mais bien souvent ce n'est pas la manière la plus pratique. Les fonctions les plus utilisées sont également accessibles grâce aux raccourcis clavier. Il est bien plus simple d'appuyer sur une touche ou une combinaison de touches que de fouiller dans les menus pour trouver la fonction voulue. C'est même souvent plus rapide que de cliquer sur les boutons directement accessibles sur la barre de navigation. Voici une sélection des raccourcis les plus utiles à connaître, qui de plus fonctionnent sur les autres navigateurs.

#### **La navigation**

Pour actualiser la page en cours, appuyez sur la touche **F5**. Sur certains ordinateurs portables, cette touche est dédiée par défaut à une fonction du PC, comme la luminosité ou le volume. Dans ce cas, appuyez simultanément sur les touches **Fn** (généralement en bas à gauche du clavier) et **F5**.

**Le clavier est souvent bien plus rapide que la souris**

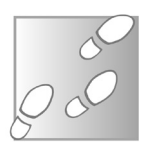

Pour revenir à la page précédente, appuyez simultanément sur **Alt** et la **flèche gauche**. Utilisez **Alt** et la **flèche droite** pour avancer vers la page suivante (après être revenu à la page précédente).

#### **Les onglets**

Google Chrome propose également des raccourcis pour gérer facilement vos onglets. Appuyez simultanément sur **Ctrl** et **T** (pour tab, onglet en anglais) pour ouvrir un nouvel onglet, et **Ctrl** et **W** pour fermer l'onglet en cours.

Pour rouvrir le dernier onglet fermé, appuyez sur **Ctrl**, **Majuscules** (**Shift**) et **T**.

#### **Les fonctionnalités**

De nombreuses fonctionnalités de Google Chrome sont accessibles directement avec les raccourcis clavier.

Pour effectuer une recherche dans la page actuelle, appuyez sur **Ctrl** et **F**.

Utilisez **Ctrl** et **H** pour afficher l'historique, et **Ctrl** et **J** pour afficher le gestionnaire de téléchargements. Pour le gestionnaire des favoris, appuyez simultanément sur les touches **Ctrl**, **Majuscules** (**Shift**) et la lettre **O**.

Pour basculer en plein écran et revenir, utilisez la touche **F11**.

Pour zoomer, appuyez simultanément sur les touches **Ctrl** et **+** ou **-**, ou maintenez la touche **Ctrl** et tournant la molette de la souris. Pour revenir à la taille normale, appuyez sur **Ctrl** et le chiffre **0**.

Enfin, appuyez sur les touches **Ctrl** et **D** pour ajouter la page actuelle aux favoris, et **Ctrl** et **P** pour l'imprimer.

## **Ouvrez le gestionnaire de téléchargements**

**Retrouvez tous les fichiers téléchargés**

La gestion du téléchargement des fichiers dans Google Chrome n'est pas des plus explicites. Lorsque vous cliquez sur un site pour obtenir un fichier ou un programme d'installation d'un logiciel, une petite barre s'affiche en bas de l'écran. Si elle se ferme, impossible de la retrouver pour savoir où sont partis vos fichiers.

# **Internet**

Toutefois, le navigateur permet également d'afficher un gestionnaire plus complet dans un nouvel onglet. Pour y accéder il existe trois méthodes. Vous pouvez utiliser le raccourci clavier, en appuyant simultanément sur les touches **Ctrl** et **J**, ou alors ouvrir le menu principal (les trois points verticaux en haut à droite) et sélectionner **Téléchargements**. Enfin, vous pouvez aussi cliquer sur le bouton **Tout afficher** qui se trouve à droite de la barre de téléchargements en bas de la fenêtre, lorsqu'elle est affichée.

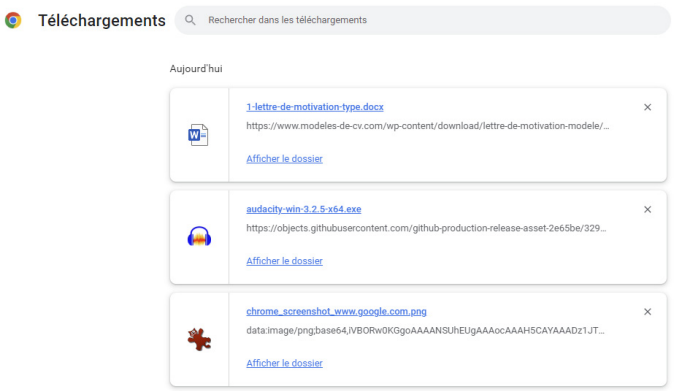

Chaque fichier téléchargé récemment est affiché dans une liste, du plus récent au plus ancien. Cliquez sur le nom du fichier pour l'ouvrir directement, ou cliquez sur **Afficher le dossier** pour ouvrir le dossier dans lequel il a été enregistré.

Vous pouvez également retirer des éléments de la liste en cliquant sur la petite croix. Toutefois, ceci n'efface pas le fichier, qui est toujours présent dans le dossier de téléchargements. Pour libérer de l'espace sur le disque dur, il est nécessaire d'ouvrir le dossier et de supprimer les fichiers manuellement.

#### **Affichez le menu des onglets**

**Un menu caché rempli d'options** Les onglets peuvent paraître très basiques, avec pour seul bouton une croix pour les fermer. Mais Google Chrome propose un certain nombre de fonctionnalités propres aux onglets. Elles sont toutes accessibles en effectuant un clic droit sur un onglet afin d'afficher un menu.

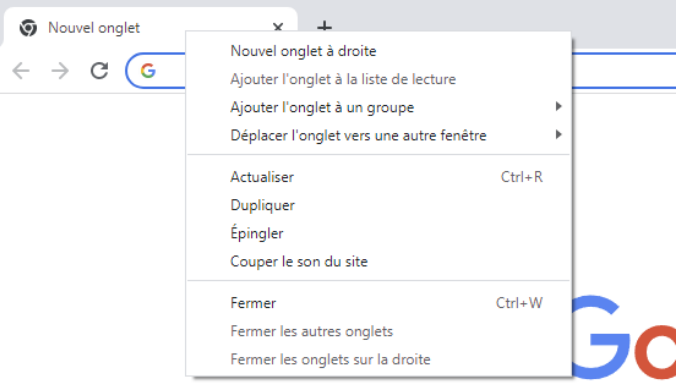

**Nouvel onglet à droite** fonctionne exactement comme le bouton **+** sur la barre d'onglets.

**Ajouter l'onglet à un groupe** permet de regrouper les onglets avec des couleurs pour faciliter leur gestion.

**Déplacer l'onglet vers une autre fenêtre** est une fonction très pratique si vous ouvrez plusieurs fenêtres en même temps. Un sous-menu permet de choisir entre les différentes fenêtres, ou d'en ouvrir une nouvelle.

**Actualiser** recharge la page. C'est exactement la même chose que d'appuyer sur la touche **F5**.

**Dupliquer** ouvre une copie de la page actuellement ouverte dans l'onglet dans un nouvel onglet. Vous pouvez obtenir la même chose en cliquant avec la molette de la souris sur le bouton **Actualiser**.

**Épingler** place l'onglet à gauche de la barre d'onglets et le réduit à une simple icône. Cet onglet persistera dorénavant et sera toujours présent lorsque vous fermez et rouvrez le navigateur. Si vous avez des sites que vous ouvrez systématiquement, cela vous permet de toujours les avoir sous la main.

**Couper le son du site** facilite entre autres la gestion des pages avec les vidéos qui se lancent automatiquement. Vous n'avez plus besoin de tenter de trouver sur le site quelle publicité produit du son, vous pouvez lui couper le bec en réduisant l'onglet tout en entier au silence.

Vous avez également trois options pour fermer l'onglet en cours, ou alors fermer d'autres onglets. C'est extrêmement pratique lorsque vous avez plusieurs dizaines d'onglets ouverts, vous pouvez choisir de tous les fermer sauf celui en cours, ou alors de fermer ceux sur la droite pour conserver par exemple les premiers onglets que vous avez ouverts.

## **Groupez vos onglets**

Si vous ouvrez beaucoup d'onglets au point de vous y perdre, voici une fonctionnalité qui devrait vous être particulièrement utile. Google Chrome permet de créer des groupes d'onglets, identifiés par des couleurs et qui peuvent être réduits à un seul bouton pour faire de la place aux autres onglets.

**Ne vous perdez plus dans vos onglets**

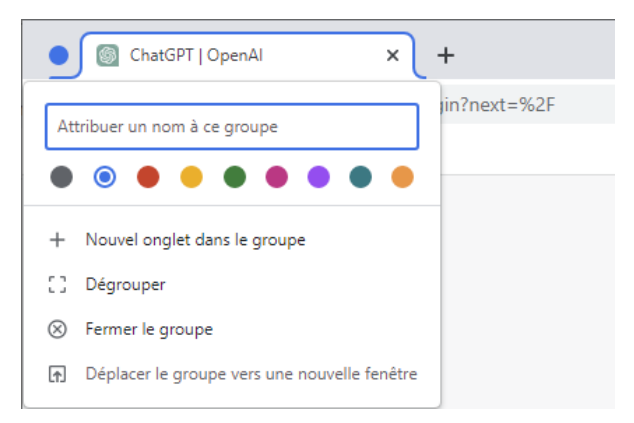

Pour regrouper des onglets, il suffit de faire un clic droit sur le premier onglet que vous souhaitez regrouper, puis de sélectionner **Ajouter à un nouveau groupe**.

Choisissez ensuite une couleur pour le distinguer des autres groupes, et saisissez un nom si vous le souhaitez. Le nom n'est pas nécessaire, il devra être court car il sera affiché dans la barre d'onglets. Pour ajouter d'autres onglets à ce groupe, il suffit de faire un clic droit sur l'onglet et de sélectionner **Ajouter à un groupe existant** et de choisir le groupe approprié. Vous pouvez aussi faire glisser les onglets sur la barre jusqu'à ce qu'ils apparaissent dans le groupe.

Une fois fait, il suffit de cliquer sur l'icône ou le nom du groupe pour en afficher ou masquer les onglets.

## **Capturez la page**

**Une fonctionnalité expérimentale** À l'instar de Mozilla Firefox, Google a intégré une fonction qui permet d'enregistrer une capture de la page en cours. Toutefois, elle est encore au stade expérimental. Il est donc nécessaire de l'activer en premier.

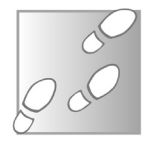

- 1- Pour accéder aux fonctions expérimentales, saisissez **chrome://flags** dans la barre d'adresses.
- 2- Dans la barre de rechercher, saisissez *screenshot*.
- 3- Pour la fonctionnalité *Desktop Screenshots*, ouvrez le menu déroulant et sélectionnez **Enabled**.

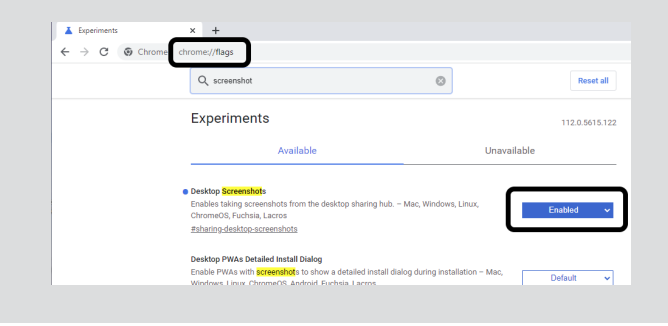

4- Le navigateur affiche en bas de l'écran qu'il faut redémarrer le navigateur pour que les modifications prennent effet. Cliquez sur le bouton **Relaunch**.

Une fois la fonction activée et le navigateur redémarré, vous pouvez commencer à prendre des captures des pages.

1- Une fois sur une page qui vous intéresse, cliquez sur le bouton **Partager** à droite de la barre d'adresses.

Nouvel onalet

chrome://newtab Conjection Canture d'écran Cartar

G.

 $\Box$  $\times$  $\Pi$   $\Omega$  :

Images  $:::$ 

2- Cliquez sur **Capture d'écran**.

- 3- Sélectionnez la partie de la page à capturer en traçant un rectangle avec la souris.
- 4- Une fois la sélection faite, une petite fenêtre s'affiche avec un aperçu de l'image. Cliquez sur **Télécharger** pour l'enregistrer dans votre dossier de téléchargements.

## **Diffusez votre écran**

Saviez-vous que Google Chrome peut diffuser votre navigateur, ou même votre écran entier, vers d'autres appareils ? Cette fonction s'appelle Google Cast, et c'est d'ailleurs le principe de base de son appareil Chromecast. Elle diffuse la vidéo et le son de votre PC vers des appareils compatibles chez vous. Ainsi, vous pouvez l'utiliser pour afficher des pages Web, des photos ou votre bureau sur votre

**Affichez Chrome sur votre TV**

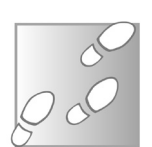

téléviseur, ou envoyer de la musique sur votre enceinte ou barre de son connectée. C'est compatible avec les TV connectées qui utilisent le système Android TV, ainsi que certaines box TV ou box Internet.

Pour utiliser la fonctionnalité Google Cast de votre navigateur Chrome, vous devez tout d'abord vous assurer que votre TV ou votre enceinte soit connectée au même réseau Wi-Fi que votre ordinateur. Cela fonctionne bien entendu avec les appareils connectés avec un câble Ethernet, du moment qu'ils sont sur le même réseau local, autrement dit connectés à la même box Internet ou routeur.

- 
- 1- Allumez votre TV, box ou enceinte, puis ouvrez *Google Chrome* sur votre ordinateur.
- 2- Cliquez sur *les trois points verticaux* en haut à droite de la fenêtre de votre navigateur pour ouvrir le menu.

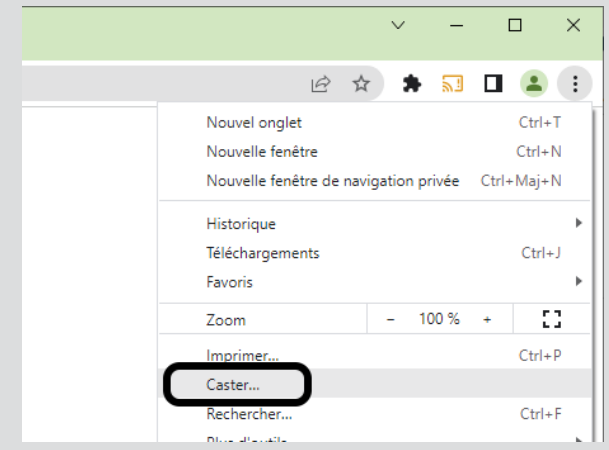

- 3- Sélectionnez l'option **Caster** dans le menu déroulant.
- 4- Si votre TV, box ou enceinte est correctement détectée, elle devrait apparaître dans la liste des appareils disponibles. Si ce n'est pas le cas, assurez-vous qu'elle est allumée et

connectée au même réseau Wi-Fi que votre ordinateur, puis cliquez sur **Rechercher des appareils pour la trouver**.

5- Ouvrez le menu déroulant **Sources**, et cliquez sur **Caster l'onglet** pour diffuser tout ce qui s'affiche dans votre onglet actuel, ou sur **Caster l'écran** pour diffuser tout l'écran. Cette deuxième option permet de diffuser n'importe quel autre logiciel, par exemple un lecteur multimédia, une visionneuse de photos, un autre navigateur ou même des jeux.

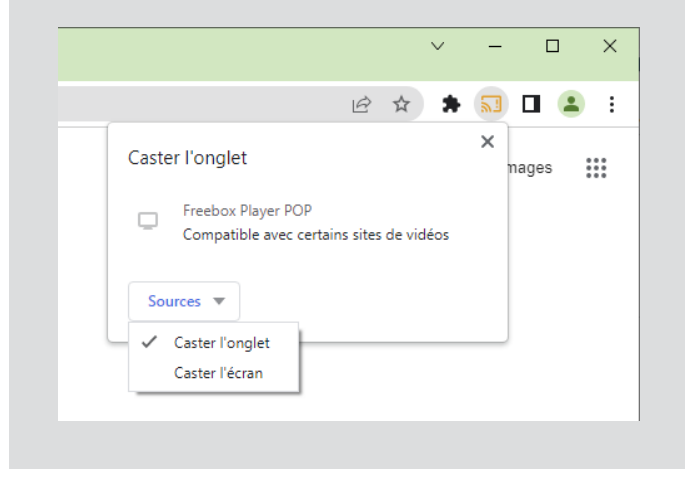

Une fois que vous avez commencé à caster, vous pouvez utiliser votre ordinateur pour contrôler la lecture, la mise en pause, la lecture suivante ou précédente et le volume de votre contenu diffusé. Si vous avez choisi de diffuser le contenu de l'onglet, vous pouvez continuer à utiliser d'autres onglets ou d'autres logiciels sans que ceux-ci ne soient affichés.

Pour arrêter la diffusion, il suffit d'éteindre l'appareil qui reçoit, ou alors de cliquer sur le bouton **Caster** désormais affiché en haut à droite du navigateur, puis de cliquer sur **Arrêter la diffusion**.

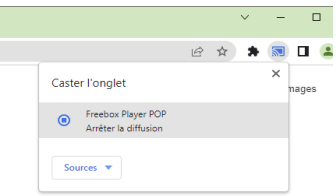

## **Évitez de laisser des traces**

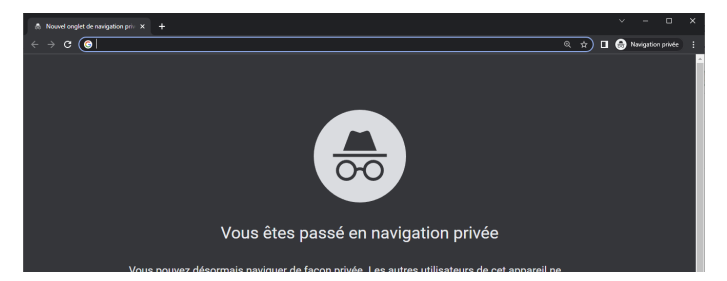

**Cachez votre historique de navigation**

> La navigation privée est une fonctionnalité proposée par de nombreux navigateurs, y compris Google Chrome, qui vous permet de naviguer sur Internet sans enregistrer votre historique de navigation, vos cookies ou vos données de formulaire. Cette fonctionnalité est idéale si vous souhaitez éviter que d'autres personnes utilisant l'ordinateur puissent voir ce que vous avez consulté sur le Web.

> Pour utiliser la navigation privée dans Google Chrome, suivez les étapes suivantes :

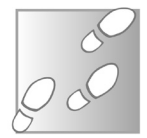

- 1- Ouvrez *Google Chrome* sur votre ordinateur.
- 2- Cliquez sur les *trois points verticaux* en haut à droite de la fenêtre de votre navigateur pour ouvrir le menu.

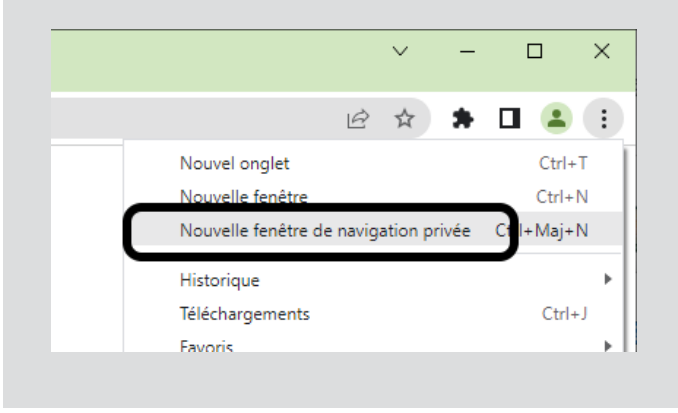

- 3- Sélectionnez l'option **Nouvelle fenêtre de navigation privée**  dans le menu déroulant.
- 4- Une nouvelle fenêtre de navigateur s'ouvrira avec un message indiquant que vous êtes en navigation privée. Vous pouvez maintenant naviguer sur Internet sans que vos données de navigation ne soient enregistrées sur votre ordinateur.
- 5- Lorsque vous avez terminé, fermez simplement la fenêtre de navigation privée pour supprimer toutes les données de navigation de cette session.

Attention cependant à ne pas croire que cela protège votre vie privée en ligne. Ce n'est pas le cas, la navigation privée n'apporte aucune sécurité dans ce domaine. Elle ne cache pas votre adresse IP (pour cela, il faut utiliser un VPN), ne chiffre pas les données, et ne cache pas votre identité. Cela n'affecte que les données enregistrées sur le PC. La navigation privée sert donc avant tout à pouvoir utiliser les ordinateurs publics ou partagés sans risquer de laisser un compte ouvert, par exemple en oubliant de vous déconnecter de Facebook, et sans laisser de données personnelles.

## **Activez le mode sombre**

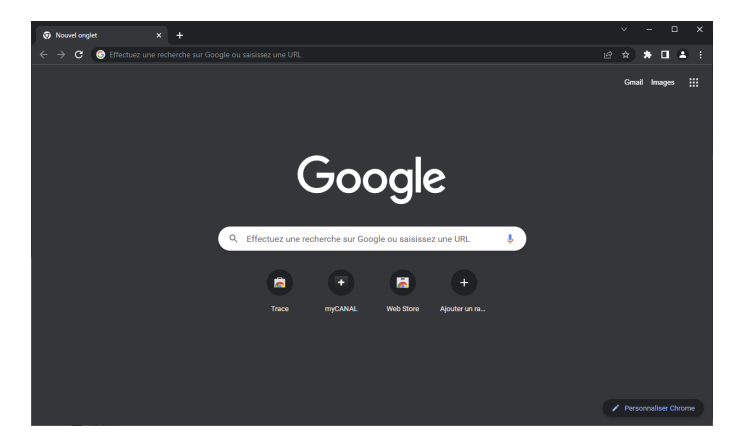

**Soulagez vos yeux lorsqu'il se fait tard**

Le mode sombre est une fonctionnalité populaire qui permet d'assombrir les couleurs de l'interface utilisateur d'une application ou d'un système d'exploitation pour réduire la fatigue oculaire et améliorer la lisibilité dans des environnements à faible luminosité. Google Chrome a intégré le mode sombre, mais vous n'y trouverez aucun réglage. Pour cela, il faudra passer par les paramètres de Windows. Plutôt que de devoir régler chaque logiciel, Microsoft a mis en place un protocole pour indiquer aux programmes quel mode l'utilisateur a choisi pour son système. Les développeurs des différents logiciels sont libres de suivre cette information, créer leur propre mode sombre indépendant, ou alors de ne pas le proposer. Google a choisi la première option. L'inconvénient de cette solution est qu'il n'est plus possible de régler les logiciels individuellement.

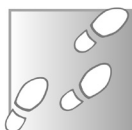

- 1- Ouvrez le menu *Démarrer*, puis cliquez sur **Paramètres** (la roue dentée).
- 2- Sélectionnez **Personnalisation**, puis cliquez sur l'option **Couleurs**.
- 3- Ouvrez le menu déroulant **Choisissez votre couleur**  (Windows 10) ou **Choisir votre mode** (Windows 11) et sélectionnez **Sombre**.

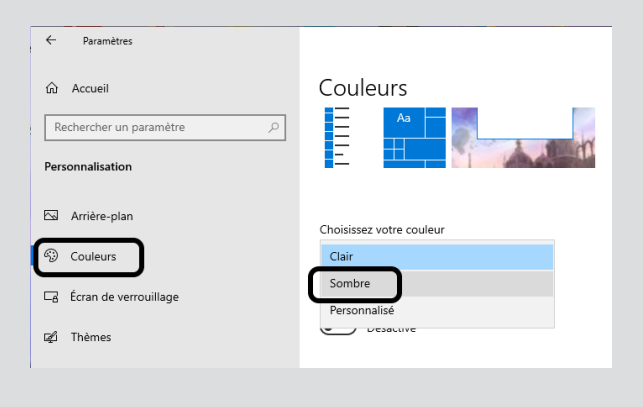

Si vous n'aimez pas utiliser le mode sombre pour le menu *Démarrer* et autres éléments de Windows, vous pouvez aussi choisir le mode *Personnalisé*. Dans ce cas, choisissez **Clair** pour le *mode Windows par défaut*, et **Sombre** pour le *mode d'application par défaut*. Ainsi, le système utilisera le mode clair, et les logiciels le mode sombre.

Si le mode sombre n'est pas automatiquement activé dans Google Chrome, ou ne s'active que partiellement (par exemple des menus sombres mais la barre d'onglets est claire), cela signifie que vous avez certainement installé un thème à un moment donné qui modifie les couleurs. Dans ce cas, il faut revenir au thème par défaut.

- 1- Ouvrez *Google Chrome* sur votre ordinateur.
- 2- Cliquez sur les *trois points verticaux* en haut à droite de la fenêtre de votre navigateur pour ouvrir le menu.
- 3- Sélectionnez l'option **Paramètres** dans le menu déroulant.
- 4- Dans le menu de gauche, cliquez sur **Apparence**.
- 5- Sur la ligne *Thème*, cliquez sur le bouton **Rétablir le thème par défaut**.

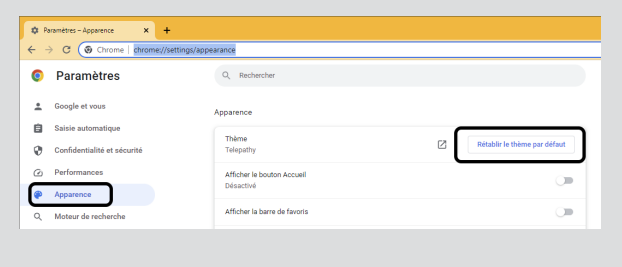

Après avoir activé le mode sombre, vous verrez non seulement l'interface du navigateur passer au noir, mais également les sites Web. Toutefois, cela dépend du site. Certains prennent en charge le mode sombre et d'autres non.

## **Résumé**

Avec cet article, vous avez découvert notre sélection d'astuces pratiques pour mieux maîtriser Google Chrome, destinées aussi bien aux débutants qu'aux utilisateurs expérimentés.

# **Découvrez les nouveautés de la mise à jour Moment 2 de Windows 11**

Il semble que Microsoft revient à un système de Service Pack, comme ce qui se faisait jusqu'à Windows 7. Après avoir mis fin à ce système de mise à jour, Microsoft avait opté pour des grosses mises à jour deux fois par an avec Windows 10, puis une fois par an avec Windows 11. Ce rythme ne semble plus suffisant et Microsoft propose désormais des mises à jour cumulatives, avec de nombreuses nouvelles fonctionnalités, baptisées « Moment ». Windows 11 a récemment reçu la mise à jour Moments 2. Il s'agit d'une mise à jour facultative. Plutôt que d'apporter des fonctionnalités complètement nouvelles, elle se concentre sur des améliorations des différents outils déjà présents, et elles sont nombreuses. Découvrez tout ce qui se cache dans cette nouvelle mise à jour.

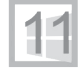

**Pierre Foulquier : « Avec ses mises à jour Moment, Microsoft nous apporte désormais des compilations de nouvelles fonctionnalités. »**

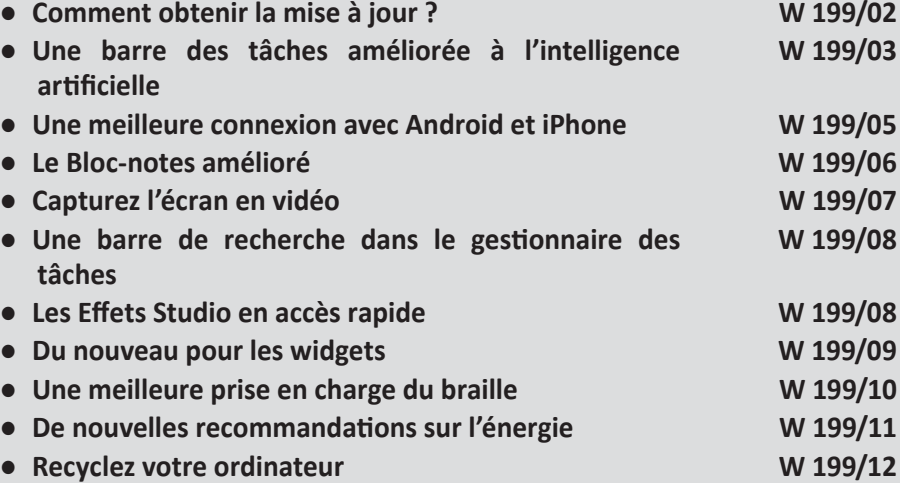

*Sorti d'une grande école d'ingénieurs,* **Pierre Foulquier** *s'est rapidement passionné pour l'informatique. Passé ensuite par une école de journalisme, il est aujourd'hui le rédacteur en chef du*  **Conseiller Windows***.*

## **Comment obtenir la mise à jour ?**

**Windows ne se mettra pas à jour tout seul**

Baptisée Moment 2, cette nouvelle mise à jour de Windows 11 n'est disponible qu'avec la dernière version du système d'exploitation. Il est donc nécessaire d'avoir déjà installé la mise à jour 22H2, dont le déploiement a commencé en septembre 2022.

La mise à jour Moment 2 de Windows 11 contient de nombreuses nouvelles fonctionnalités, mais aucune mise à jour de sécurité. De ce fait, Microsoft n'a pu la proposer qu'en mise à jour facultative. Cela signifie qu'elle ne s'installera pas automatiquement, et qu'il sera donc nécessaire de la démarrer manuellement.

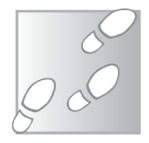

- 1- Ouvrez le menu *Démarrer*, puis cliquez sur **Paramètres** *(la roue dentée)*.
- 2- Dans le menu de gauche, sélectionnez **Windows Update**.
- 3- Cliquez sur le bouton **Rechercher des mises à jour**.
- 4- La mise à jour devrait s'afficher sous le nom *Mise à jour cumulative pour Windows 11 Version 22H2 pour les systèmes x64 (KB5022913)*. Cliquez sur le bouton **Télécharger et installer**.

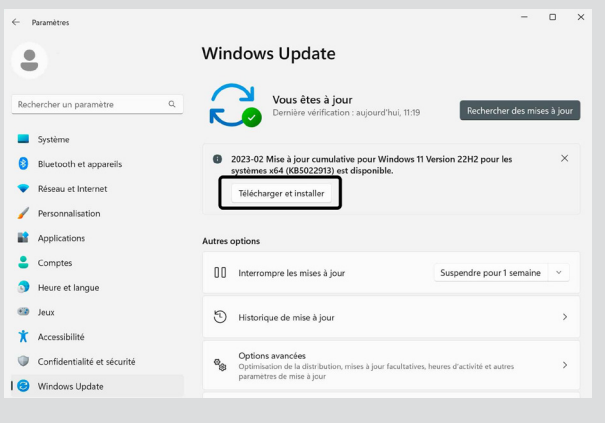

#### **Mettez à jour les applications**

De plus en plus de fonctionnalités Windows sont en réalité des applications du Microsoft Store. De ce fait, il est important de vous assurer que toutes les applications sont bien à jour afin d'être certain de pouvoir accéder à toutes les nouveautés de Windows 11 22H2 Moment 2. C'est le cas par exemple du nouveau Blocnotes, ou de l'Outil capture.

**Certaines des nouveautés ne passent pas par Windows Update**

- 1- Ouvrez l'application *Microsoft Store*.
- 2- Cliquez sur l'icône **Bibliothèque** en bas à gauche.
- 3- Cliquez sur **Tout mettre à jour**.

Applications

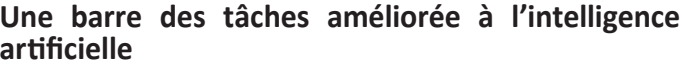

Mise à jour disponible

Un des changements majeurs est sans doute l'intégration du nouveau Bing directement dans la barre des tâches. En février dernier, Microsoft a annoncé la nouvelle version de son moteur de recherche Bing, devenu plus puissant grâce à l'ajout d'une intelligence artificielle. Il s'agit ni plus ni moins d'une version modifiée de ChatGPT, l'agent conversationnel, ou chatbot, de l'entreprise OpenAI. Bing utilise la nouvelle version basée sur GPT-4, qui a été modifiée pour pouvoir effectuer des recherches sur le Web.

**ChatGPT dans votre ordinateur !**

 $\alpha$ Œ e d'applications, de jeux, de films et bien plus encore Tout mettre à jour Applications Téléchargement Applications Téléchargement Annlications Téléchargement

Mettre à jour

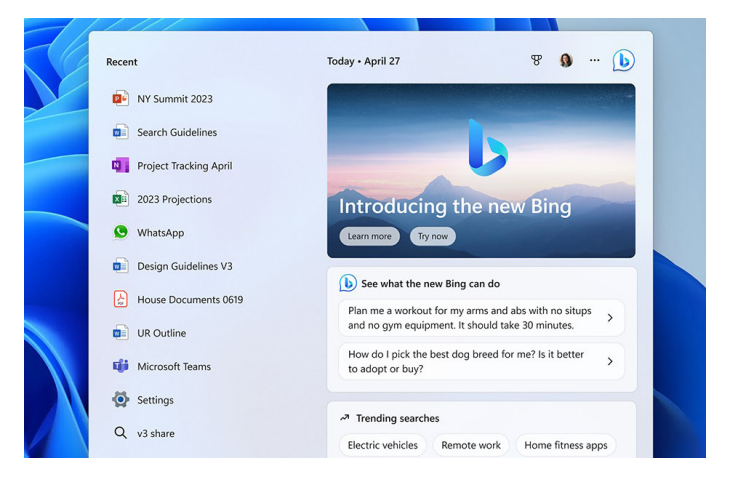

Pour y accéder, il suffit d'utiliser le champ de recherche qui se trouve à côté du bouton **Démarrer**. Vous pourrez ainsi directement discuter avec l'IA depuis la même fenêtre que celle utilisée pour effectuer les recherches.

Toutefois, l'accès au nouveau Bing, que ce soit depuis la barre des tâches ou dans le navigateur, est soumis à une liste d'attente. Pour pouvoir en profiter, il faudra vous rendre à l'adresse **https:// www.bing.com** en utilisant le navigateur Microsoft Edge, puis cliquer sur **Conversation** dans le menu du haut. Il vous proposera alors de vous inscrire sur la liste d'attente, si ce n'est déjà fait. Vous recevrez par la suite un e-mail vous prévenant lorsque vous pourrez commencer à discuter avec son intelligence artificielle.

#### **Une version pour tablettes**

Avec la multiplication des ordinateurs ultraportables hybrides, dotés d'écran tactiles et qui peuvent se transformer en tablettes, Microsoft adapte de plus en plus son système d'exploitation. De nombreux changements dans

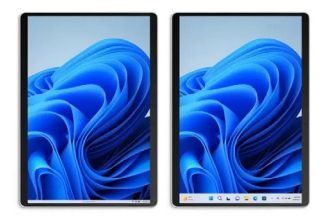

l'interface, qui ont commencé avec Windows 8, servent à faciliter la navigation avec les doigts plutôt qu'avec la souris. La firme continue ses changements en proposant une nouvelle version de la barre des tâches pour le mode tablette.

La barre a désormais deux modes. Une première version minimisée ressemble beaucoup à la barre de notifications en haut des smartphones. Elle affiche l'heure et les icônes de la zone de notifications, et rien de plus. Ainsi, vous avez plus d'espace pour le contenu, et moins de risque d'activer les raccourcis de la barre des tâches accidentellement. Il suffit ensuite de faire glisser son doigt sur la barre vers le haut pour afficher une version agrandie, avec de grosses icônes.

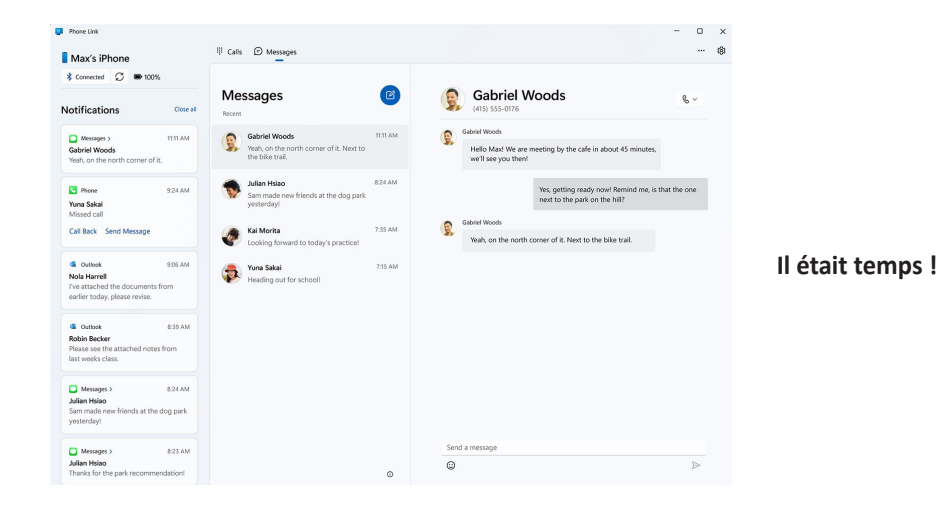

## **Une meilleure connexion avec Android et iPhone**

L'application Mobile connecté, précédemment appelé Votre Téléphone, évolue. Elle permet de connecter votre smartphone à votre PC afin de pouvoir accéder à tous les éléments de votre mobile. Ainsi, pour les utilisateurs Android, il est possible d'afficher les notifications, les photos, d'envoyer des SMS et de passer des appels. Si vous utilisez un iPhone, vous avez sans doute été frustré de constater qu'il n'était pas pris en charge.

Avec Windows 11 22H2 Moment 2, les utilisateurs d'iPhone peuvent enfin en profiter. La nouvelle version de Mobile connecté est désormais capable de se connecter à un iPhone et permet d'accéder aux messages, appels et aux contacts.

Il ne prend pas en charge les photos, mais ce n'est finalement pas nécessaire. Microsoft a annoncé il y a quelques mois la prise en charge d'iCloud Photos dans l'application Photos de Windows. Il est désormais possible de lier son compte iCloud, qui contient déjà toutes les photos de votre iPhone.

La fonctionnalité est toutefois réservée dans un premier temps aux personnes inscrites au programme Windows Insider. Pour savoir si vous pouvez l'utiliser, ouvrez l'application Mobile connecté. Si le bouton iPhone est grisé avec la mention Bientôt disponible, il vous faudra patienter encore un peu.

#### **De nouvelles fonctions pour les mobiles Android de marque Samsung**

Microsoft a également mentionné des améliorations pour les mobiles Android. Toutefois, elles sont réservées aux mobiles de la marque Samsung. **Dommage** 

> Désormais, il est possible d'activer le point d'accès de son smartphone directement depuis la liste de réseaux Wi-Fi sur le PC. De plus, Microsoft a ajouté une fonctionnalité baptisée Sites Web récents, qui permet de transférer l'historique de navigation depuis son smartphone vers son PC, afin de pouvoir continuer à lire plus confortablement sur un grand écran.

## **Le Bloc-notes amélioré**

Certains utilisateurs voient le Bloc-notes de Windows comme une antiquité, un ancêtre de Word qui aurait dû être retiré il y a longtemps. Et pourtant, il est encore très utilisé. C'est un logiciel extrêmement léger, **Les onglets sont à la mode**

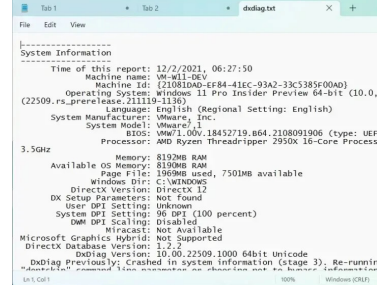

60 Le Conseiller Windows/mai 2023

**pour les autres marques…**

et qui permet de consulter du texte brut sans avoir affaire à la mise en forme et la mise en page des logiciels plus complexes. C'est très pratique pour les textes générés par l'ordinateur qui sont beaucoup plus faciles à lire grâce à la police à largeur fixe. Il est particulièrement utilisé pour la programmation, ou tout simplement comme un post-it, pour noter quelques informations dans un fichier rapidement.

Malgré sa longévité et une popularité qui persiste, Microsoft n'a apporté que peu de changements à travers les décennies. Toutefois, la mise à jour Moment 2 est l'occasion d'apporter une fonctionnalité de plus en plus demandée : les onglets. Vous pourrez désormais ouvrir plusieurs fichiers dans la même fenêtre. Pour ouvrir un nouvel onglet, comme sur un navigateur, cliquez sur le bouton +. Vous pouvez également utiliser le raccourci clavier **Ctrl** et **N**, ainsi que **Ctrl** et **W** pour fermer l'onglet en cours.

De plus, lorsque vous n'avez pas encore enregistré un fichier, le logiciel proposera automatiquement un nom basé sur le contenu, et l'utilisera pour le nom de l'onglet. Vous pourrez également choisir le comportement par défaut, si Bloc-notes doit ouvrir les fichiers dans de nouveaux onglets ou de nouvelles fenêtres.

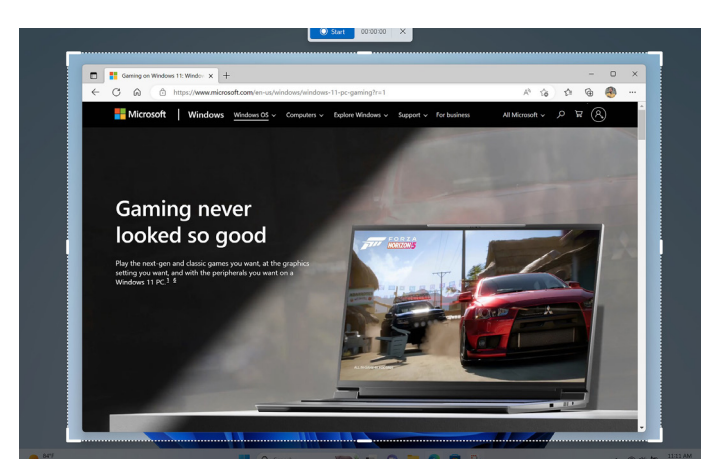

## **Capturez l'écran en vidéo**

L'Outil *Capture d'écran* reçoit également une mise à jour. Désormais, elle n'est plus limitée aux images fixes. Vous pourrez aussi enregistrer une vidéo de l'écran. De plus, l'outil permet de sélectionner précisément quelle partie de l'écran enregistrer. Vous pourrez ainsi montrer aux autres comment réaliser une opération sur l'ordinateur. Et si vous rencontrez des difficultés ou un bug dans un logiciel, vous pourrez enregistrer exactement ce qui se passe afin d'obtenir plus facilement de l'aide.

Les captures sont désormais enregistrées dans un dossier par défaut, et vous pouvez lancer l'outil depuis le menu *Démarrer* ou en appuyant simultanément sur les touches **Windows**, **Majuscules** (*Shift*) et **S**.

#### **Une barre de recherche dans le gestionnaire des tâches**

**Pratique pour forcer la fermeture d'un logiciel qui a planté !**

Le gestionnaire des tâches de Windows 11 reçoit également une petite mise à jour. Désormais il sera plus facile d'y retrouver les programmes grâce à une barre de recherche. Vous pourrez l'utiliser pour filtrer la liste en vous basant sur le nom du programme, ainsi que le nom de l'éditeur ou encore le l'identifiant de processus (PID).

De plus, il est désormais facile d'appliquer le mode d'efficacité pour limiter les ressources utilisées par un programme, et ainsi réduire la consommation énergétique. Pour cela, il suffit de sélectionner le processus, puis de cliquer sur **Mode d'efficacité** en haut à droite. Cliquez sur les trois points pour afficher les options masquées si le bouton n'est pas visible.

**Des effets pour cacher quand vous regardez ailleurs…**

#### **Les Effets Studio en accès rapide**

Windows propose différents effets qu'il est possible d'ajouter à sa webcam sous le nom d'Effets Studio. Cela inclut flouter l'arrière-plan, modifier vos yeux

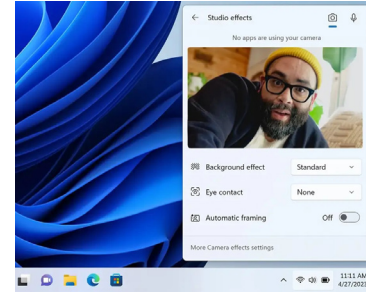

pour donner l'impression que vous regardez la caméra, et ajuster le cadrage pour que vous soyez toujours au centre de l'image. Vous pouvez aussi modifier le microphone, notamment pour filtrer tout bruit sauf votre voix. L'avantage de ces réglages est qu'ils sont disponibles indépendamment du logiciel utilisé. Ainsi, une fois activés, les effets seront visibles dans Skype, Zoom, Teams ou autres, exactement de la même manière. Ces effets ne sont pas nouveaux, mais de nombreux utilisateurs ignorent leur existence car il faut fouiller dans les paramètres de Windows.

Désormais, ces options sont directement intégrées dans la zone de réglages rapides qui s'affiche lorsque vous cliquez sur les icônes d'état à côté de l'horloge, ou que vous appuyez simultanément sur les touches **Windows** et **A** du clavier.

À noter toutefois que les Effets Studio ne sont pas disponibles sur tous les appareils car ils font appel à l'intelligence artificielle et nécessitent un microprocesseur dédié, appelé accélérateur d'intelligence artificielle, ou Neural Processing Unit (NPU) en anglais.

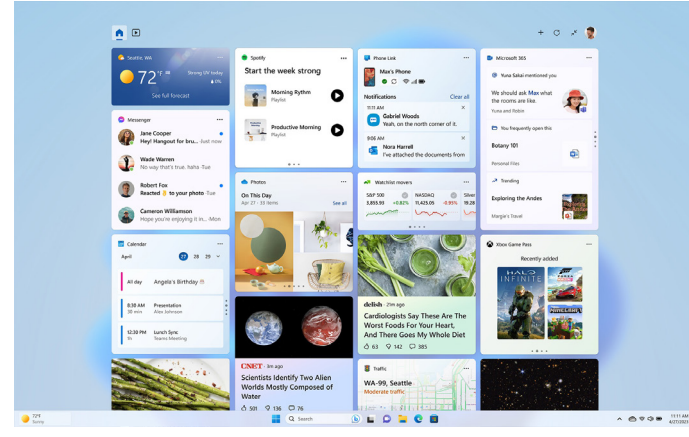

**Du nouveau pour les widgets**

**Enfin cette fenêtre va devenir utile !**

Le panneau de widgets, c'est la fenêtre qui s'ouvre lorsque vous cliquez sur la météo sur le côté gauche de la barre des tâches. Elle affiche les actualités, la météo, la bourse et bien d'autres. Chaque petite carte est un widget, et vous pouvez les réorganiser et les personnaliser. Jusqu'à présent, les seuls disponibles étaient ceux de Microsoft, ce qui en limitait l'intérêt.

La firme a enfin ouvert les widgets aux développeurs tiers. Cela signifie que vous pouvez ajouter de nouveaux widgets à cette fenêtre pour encore plus de fonctionnalités. Les premiers à arriver sont Spotify, Messenger, ainsi que le Game Pass et Mobile connecté. Toutefois, la liste devrait rapidement s'allonger.

De plus, afin d'offrir plus d'espace, le panneau des widgets peut désormais être utilisé en plein écran et non plus seulement dans une fenêtre. Il suffit de cliquer sur la double flèche en haut à droite pour basculer entre le plein écran et le mode fenêtré, et le choix sera mémorisé pour vos prochaines utilisations.

## **Une meilleure prise en charge du braille**

Microsoft a également apporté quelques améliorations pour la prise en charge du braille. La firme a ajouté la prise en charge de nouveaux affichages braille, dont trois appareils de la marque HumanWare.

De plus, il sera désormais beaucoup plus facile de basculer entre le narrateur et les affichages braille.

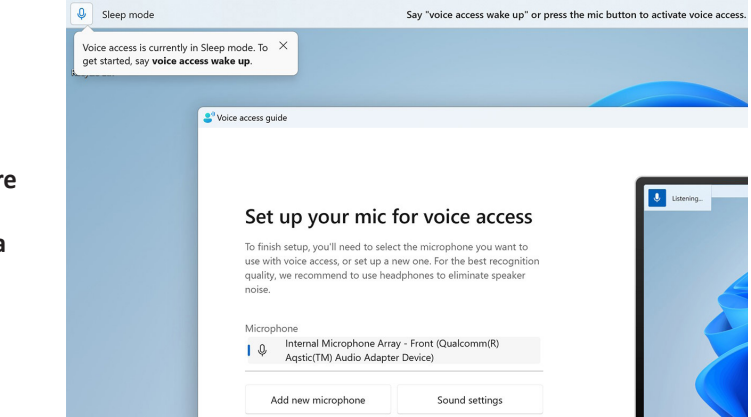

**Une fonction que devrait être intéressante… lorsqu'elle sera en français**

Microsoft vient de lancer *Accès vocal*, qui était jusqu'à présent en version bêta. Cette application permet de commander les logiciels à la voix, dicter un document ou même gérer les fichiers dans l'explorateur. Elle comprend même les commandes plus complexes, comme le *copier/coller*, les fonctions dans Excel, et le défilement horizontal ou vertical.

Cependant, et malgré les améliorations, le français n'est toujours pas disponible. Et impossible de savoir pour l'instant s'il s'agit d'une histoire de semaines, de mois ou d'années. Pour l'instant, en ouvrant l'application Accès vocal, il vous signale que la langue de votre appareil n'est pas disponible. Lorsque le français sera disponible, l'application vous proposera de le télécharger.

## **De nouvelles recommandations sur l'énergie**

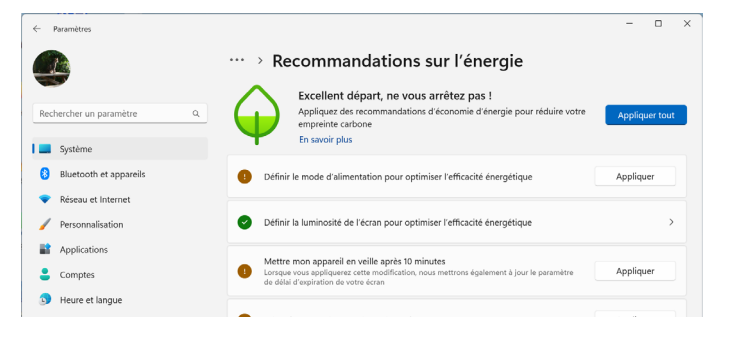

**Cliquez ici pour sauver la planète**

Certains conseils pour améliorer l'autonomie de son ordinateur sont évidents, comme de régler l'écran pour s'éteindre en cas d'inactivité. Toutefois, il est très facile de passer à côté d'autres réglages. Pour vous y aider, Microsoft a ajouté une nouvelle fonctionnalité baptisée Recommandations sur l'énergie. Que vous utilisiez un ordinateur portable ou un ordinateur de bureau, elle vous donnera des conseils pour réduire la consommation énergétique de votre appareil, que ce soit afin de limiter votre empreinte carbone ou pour améliorer l'autonomie. Pour chaque recommandation, vous pouvez simplement cliquer pour appliquer

**Des** 

**utiles**

le réglage conseillé. Et Windows propose même un bouton pour accepter toutes les recommandations en un seul clic.

Pour y accéder, Ouvrez le menu *Démarrer*, puis cliquez sur **Paramètres** *(la roue dentée)*. Sélectionnez **Système** dans le menu de gauche, puis ouvrez **Batterie et alimentation**. Enfin, cliquez sur **Recommandations sur l'énergie**.

## **Recyclez votre ordinateur**

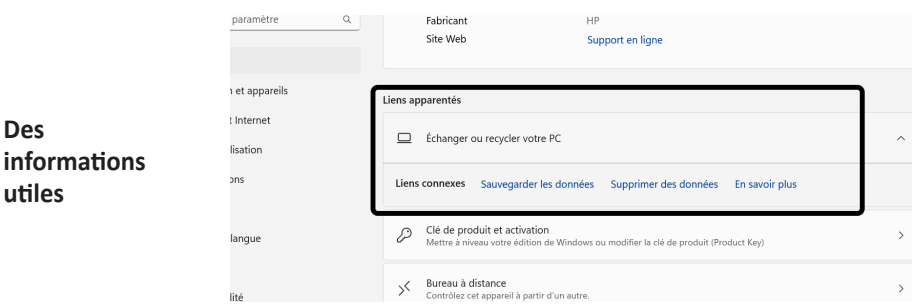

Cette nouveauté est mineure, mais a le mérite d'exister. Microsoft est conscient que beaucoup d'utilisateurs ne savent pas vraiment comment préparer leur ordinateur lorsqu'ils le donnent ou le revendent. Pour les y aider, la firme a ajouté quelques liens dans Windows. Ouvrez le menu *Démarrer*, puis cliquez sur **Paramètres**. Sélectionnez **Système** dans le menu de gauche, puis cliquez sur **Informations système**. Enfin, faites défiler la page et sélectionnez **Échanger ou recycler votre PC** pour afficher des liens pour vous aider à sauvegarder vos fichiers et effacer le contenu de votre ordinateur.

#### **Résumé**

Avec cet article, vous avez découvert toutes les nouveautés de la mise à jour Moment 2 pour Windows 11 22H2. Vous avez également appris comment l'installer ainsi que la manière de mettre à jour les applications pour profiter de toutes les nouveautés.

# **Découvrez 11 impressionnantes intelligences artificielles capables de transformer du texte en image**

Difficile d'échapper à l'abondance d'informations sur les intelligences artificielles en ce moment. On ne parle que de ça depuis l'arrivée du fameux ChatGPT sur lequel nous avons réalisé un sujet entier dans un précédent numéro. Parmi ces intelligences artificielles, autrement appelées IA, il existe celles qui permettent **Néant**

de transformer du texte en image. Le procédé est très impressionnant. Il suffit de rédiger une phrase descriptive de ce que l'on souhaite voir et, au bout de quelques dizaines de secondes, l'intelligence artificielle génère une image qui ressemble à une œuvre d'art ou bien une photographie ultra réaliste. De quoi faire peur aux artistes et impressionner ceux qui n'ont pas spécialement de talent artistique. Il existe plusieurs outils de ce type et ils sont souvent remarquables pour la beauté de leurs images. Pour vous faire découvrir les meilleurs, le Conseiller Windows a sélectionné onze

**Pierre Foulquier : « Après cet article, vous allez passer des heures à créer des œuvres d'art que vous n'auriez jamais cru pouvoir voir un jour.»**

applications en ligne permettant de réaliser ces images. Les rendus sont plus ou moins bons selon les outils, mais vous allez très vite y prendre goût. Vous allez aussi découvrir ce que l'on appelle l'art du « prompt », ou de l'« invitation ».

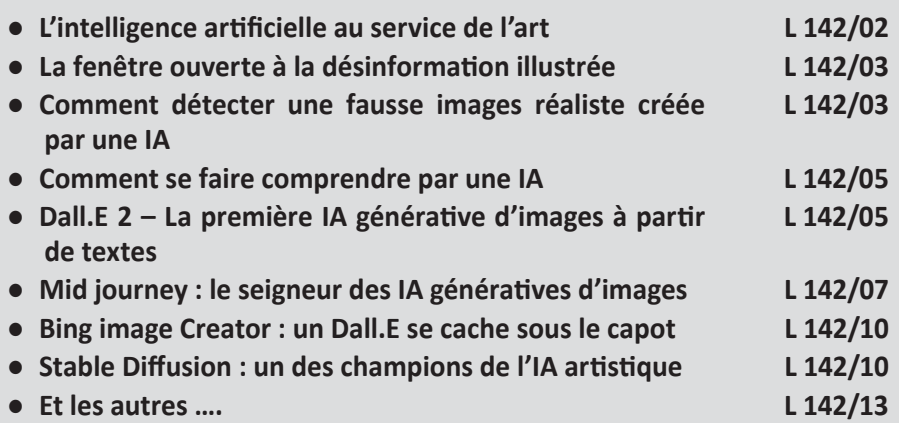

*Sorti d'une grande école d'ingénieurs,* **Pierre Foulquier** *s'est rapidement passionné pour l'informatique. Passé ensuite par une école de journalisme, il est aujourd'hui le rédacteur en chef du* **Conseiller Windows***.*

## **L'intelligence artificielle au service de l'art**

**Rendez réel ce que vous imaginez**

J'ai beaucoup d'idées et d'imagination, mais pas particulièrement de talent ni de savoir-faire pour les exprimer par les arts graphiques, qu'il s'agisse de photographie ou de dessin. Ce que je ne sais pas faire, l'intelligence artificielle peut le réaliser selon mes consignes en quelques secondes. Cette véritable révolution, qui est arrivée en 2022, prend véritablement son envol en 2023. Depuis les premiers mois de l'année, c'est la cavalcade et de très nombreux utilisateurs se lancent de façon intensive dans l'utilisation de ces outils.

Il faut dire que ces intelligences artificielles génèrent des images de qualité avec une véritable créativité originale.

# **Des petits soucis de**

#### **jeunesse**

C'est tellement facile à utiliser, que l'on peut passer des heures à générer des contenus aux résultats ahurissants. Tout est possible et le seul frein semble être l'imagination, ou la saturation des serveurs informatiques.

Dans certains cas, ces IA aussi douées soientelles, peuvent souffrir de menus défauts. Elles ont beaucoup de mal avec les mains et les doigts

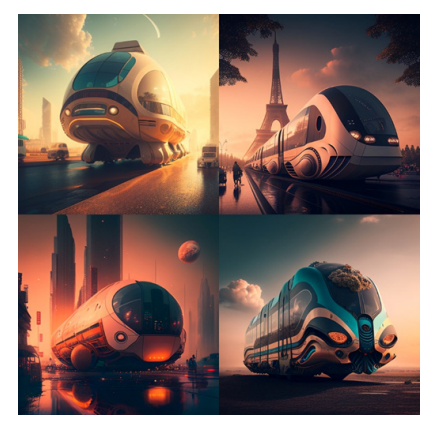

*Images de transports en commun écologiques dans une ville futuriste en 2050 au crépuscule. Ces illustrations ont été créées avec Midjourney.* 

des personnages. Ils sont souvent biscornus et il y en a trop ou pas assez. De même les oreilles et les dents, sont difficiles à représenter pour ces IA. Mais globalement les progrès sont impressionnants, au point qu'il est parfois difficile de repérer le vrai du faux pour certaines créations photoréalistes.

## **La fenêtre ouverte à la désinformation illustrée**

Un Donald Trump se faisant arrêter par la police, ou bien l'ex chancelière allemande Angela Merkel qui mange une glace sur la plage avec Barack Obama et pourquoi pas, le président

Macron qui porte un gilet jaune en défilant dans une manifestation.

Il y a aussi des « inconnus », comme un senior qui semble avoir été malmené, le visage en sang, entouré de CRS. Toutes ces images ont circulé abondamment sur les réseaux sociaux. Presque toujours, il s'agissait d'amuser la galerie mais parfois, ces images étaient utilisées pour propager de la désinformation. Dans ce dernier cas, l'objectif consistait à montrer la brutalité des forces de l'ordre sur des seniors manifestant contre la hausse de l'âge de la retraite en France. Attention donc à

**BUZZ MEDIAS INTERNATIONAUX:** Himage d'un homme agé au visage ensanglanté manifestant en<br>France fait le tour du monde.

24H00 pour répondre @024H00

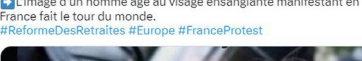

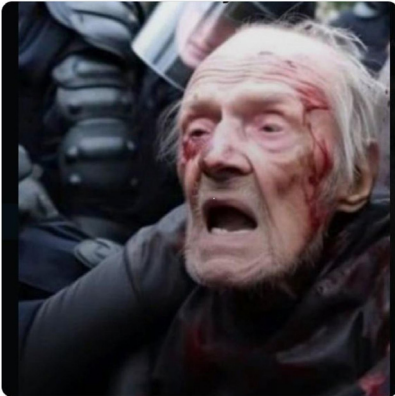

9:11 PM · 29 mars 2023 · 293.5 k vues

*Arrive ce qui devait arriver à l'heure de l'abondance des fausses informations : ces images sont utilisées comme illustration pour désinformer.* 

ne pas croire tout ce que l'on voit.

#### **Comment détecter une fausse images réaliste créée par une IA**

Pour ne pas tomber dans le panneau, il faut regarder de plus près les images générées par IA. Comme nous l'avons déjà évoqué, commencez par observer les mains des personnages, s'il y en a sur la photo. Vous allez voir qu'elles sont étranges ou malformées. Pourquoi ?

**La chasse aux détails**

**Après les fake news, les fake images**

# **Logiciel**

Tout simplement à cause des données avec lesquelles les IA ont été entraînées. Les photos avec lesquelles, elles se sont exercées n'ont pas toujours de mains visibles et, celles-ci sont souvent plus petites et difficile à percevoir. Pour la peine, l'IA a du mal à les générer correctement. De même dès qu'elles sont mixées avec quelque chose, par exemple, un objet, ces mains son déformées ou incomplètes.

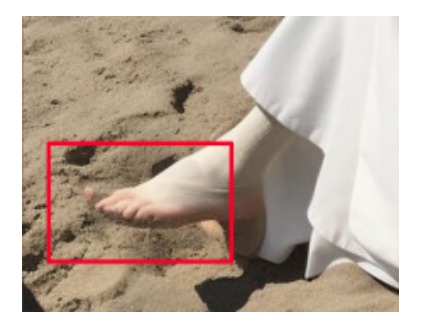

*Sur cette autre photo montrant le pape à la plage, on remarque que son pied dispose de six orteils. Les pieds et les mains… même combat pour une IA.*

#### **L'arrière-plan**

Si l'on regarde de plus près l'arrièreplan d'une photo réalisée par une IA, les personnages deviennent très flous et c'est ici qu'il va y avoir des incohérences en terme de proportions notamment.

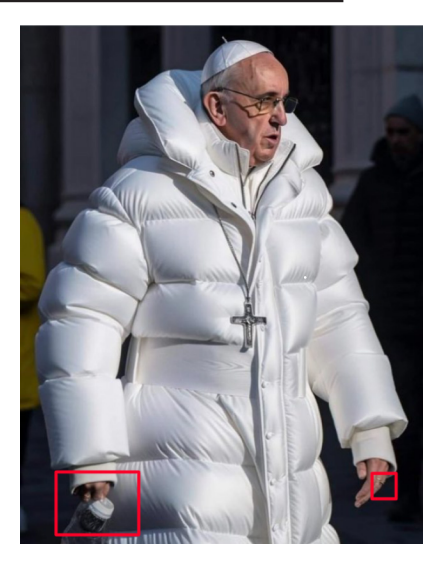

*Sur cette fausse image du pape, on peut voir qu'il tient une bouteille ou une gourde, sans vraiment l'agripper. La main gauche ne vaut pas beaucoup mieux, car lorsqu'on regarde de près on peut voir deux bagues se chevaucher.* 

#### **Les inscriptions**

Sur toutes les images générées par les IA, les textes, lorsqu'il y en a, sont totalement incohérents et illisibles. Il s'agit de lettre apposées les unes aux autres, sans aucun sens logique.

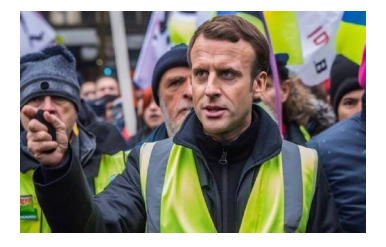

**Logiciel** 

#### **Comment se faire comprendre par une IA**

Mis à part quelques rares outils, la grande majorité des services ne comprend pas le français. La langue commune est l'anglais. Si vous n'êtes pas familier avec cette langue, contentez-vous d'utiliser Google Traduction et rédigez votre description en français. Dans la fenêtre de droite, choisissez l'anglais juste dessus le cadre. En bas à droite cliquez sur le bouton représentant deux petits carrés superposés pour copier le texte. Rendez-vous sur le site de l'outil et dans le champ, faites un clic-droit et choisissez **Coller**.

**L'anglais presque toujours obligatoire**

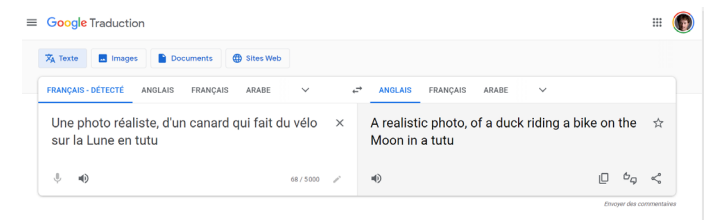

#### **Dall.E 2 – La première IA générative d'images à partir de textes**

Voici la toute première application proposant de créer une image à partir de texte. Elle date de 2021 et a été réalisée par OpenAI, le créateur du fameux ChatGPT utilisé pour les conversations. Dall.E montre déjà son côté artistique dès la prononciation de son nom, qui vient rappeler l'artiste Dali.

Depuis l'an dernier, il y a eu beaucoup de progrès et la qualité des images s'est franchement améliorée, même s'il reste beaucoup à faire encore. La société a fait en sorte que l'IA soit capable de comparer la qualité esthétique d'une création. Une capacité que nous avons tous et qui lui permet de créer des images agréables à regarder. Mais le principal avantage de Dall.E est qu'il est capable de comprendre le français directement.

Pour les autres systèmes, c'est plutôt l'anglais qui est utilisé. Il est ainsi possible de créer des images totalement loufoques, comme dans l'exemple ci-dessous ou j'ai demandé à Dall.E de générer une image mettant en scène, une chèvre dans un décor

**L'une des meilleures** versaillais à l'époque de la renaissance et avec une combinaison d'astronaute. Globalement, la qualité des images, les choix des couleurs, des décors, les ombres et lumières sont parfois dignes d'œuvres artistiques.

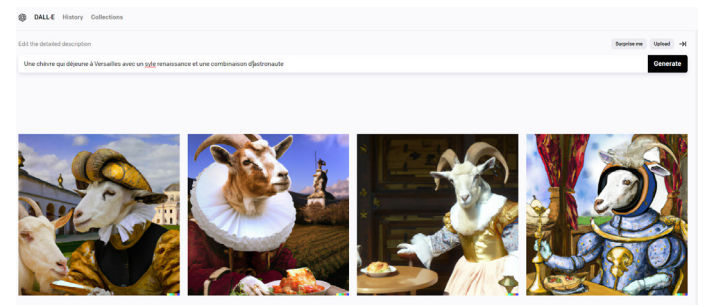

#### **Utilisez ChatGPT avec le même identifiant**

Dall.E peut également exploiter une photographie existante et remplacer ou compléter le décor en cliquant sur Upload et en chargeant une de vos photos personnelles. Par la force des choses, les résultats sont parfois inattendus et décevants, mais il suffit de relancer la génération d'images pour tôt ou tard parvenir à une création

honorable.

Pour utiliser Dall-E c'est gratuit. Il faut s'inscrire sur le site d'OpenAI à l'adresse **https://openai. com/product/dall-e-2**. Un numéro de téléphone mobile est nécessaire, ainsi qu'une adresse e-mail pour parfaire l'inscription. Ensuite, on tombe sur un champ de saisie de texte dans lequel il faut décrire ce que l'on souhaite voir afficher.

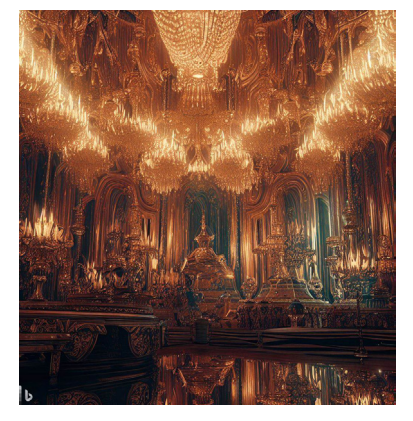

*Exemple d'image symbolisant le concept d'opulence avec Dall-E.*
À titre d'exemple, voici la même question posée à MidJourney, une autre IA. Les détails sont plus fins et le photoréalisme renforcé.

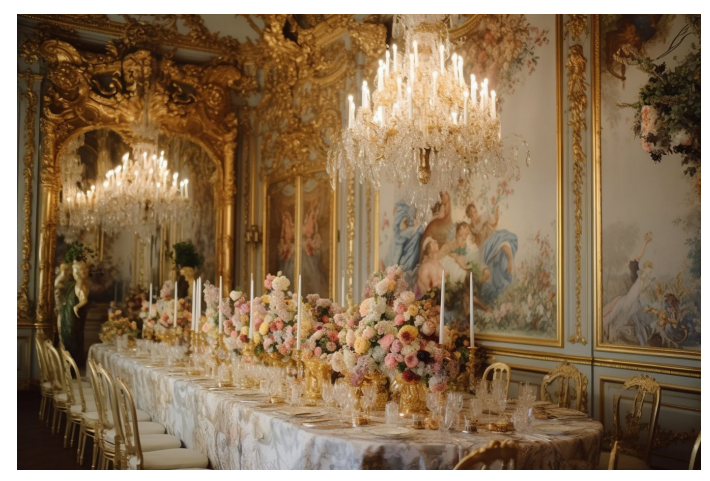

# **Mid journey : le seigneur des IA génératives d'images**

Pour le moment, il n'y a pas mieux. Mais cette popularité fait que le service est désormais payant alors qu'il était en accès libre il y a encore un mois. Midjourney dans sa dernière version, c'est l'excellence du moment en matière d'images générées à partir de texte. C'est à partir de ce service que la plupart des fausses images les plus crédibles sont générées. Il faut dire que l'outil a évolué radicalement depuis qu'il est passé à sa cinquième version. Depuis, les niveaux de détails et de précision des images photoréalistes impressionnent. Même un amateur d'art sera certainement séduit par la gamme de nuances esthétiques dont est capable l'IA. Contrairement à Dall.E ou d'autres services où l'on accède directement au site, il est nécessaire de passer par l'univers de la messagerie Discord et un obscur système de serveurs.

Pour cela, dans un premier temps, rendez-vous sur la page de MidJourney à l'adresse **www.midjourney.com**.

**Le patron devenu payant**

En bas à gauche de la page en cliquant sur **Showcase**, il est possible de voir les dernières créations de l'IA à partir des requêtes des utilisateurs.

Pour s'inscrire, cliquez sur **Join the Beta** si vous disposez déjà d'un compte **Discord** et qu'il est actif. **Navigateur Web conseillé**

> Sinon, optez pour **Sign In** pour créer un compte Discord. D'après nos tests, mieux vaut réaliser l'inscription via le navigateur Web d'un ordinateur qu'à partir d'une tablette ou d'un smartphone. Il faudra nécessairement valider l'adresse e-mail utilisée pour pouvoir accéder à l'univers Discord.

> Dans les deux cas, de retour sur la page d'accueil de Midjourney, un clic sur **Join the beta** affiche l'invitation sur le serveur de Mydjourney. La connexion requiert au moins de répondre à un captcha et d'accepter quelques demandes d'accès à votre ordinateur par le serveur.

> Dans la colonne de gauche, vous devriez voir apparaître des rubriques. Pour débuter, il faut opter pour l'une de celles qui s'appelle **#Newbees**. Les demandes des utilisateurs défilent rapidement. Mais cela s'arrête malheureusement à cette étape si l'on n'opte pas pour une formule payante à partir de 8 dollars par mois. Car si l'outil était ouvert à tous gratuitement

il y a encore quelques semaines, à cause d'abus et d'une énorme sollicitation, il faut maintenant payer.

**Tapez /imagine pour démarrer** 

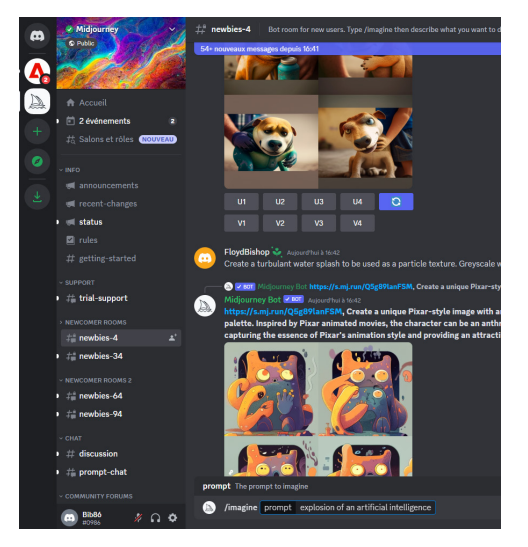

En bas de l'écran, au niveau du champ de saisie, il est nécessaire de saisir la commande **/imagine**. Sans cela, il ne se passera rien.

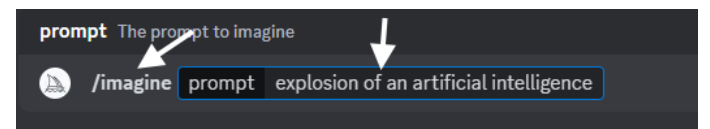

À partir de ce moment, l'indicatif prompt s'affiche et il reste à formuler sa demande. Plus elle est longue et descriptive, plus le résultat s'approche de ce que vous souhaitez voir apparaître. Après avoir pressé la touche **Entrée** du clavier, l'IA va générer quatre images en à peine une minute. La principale difficulté va être ensuite de retrouver votre création dans le fil des demandes.

Pour afficher l'image en grand, il faut placer le pointeur de la souris sur l'image et cliquer sur **Afficher** dans le navigateur. Un clic droit permettra de l'enregistrer.

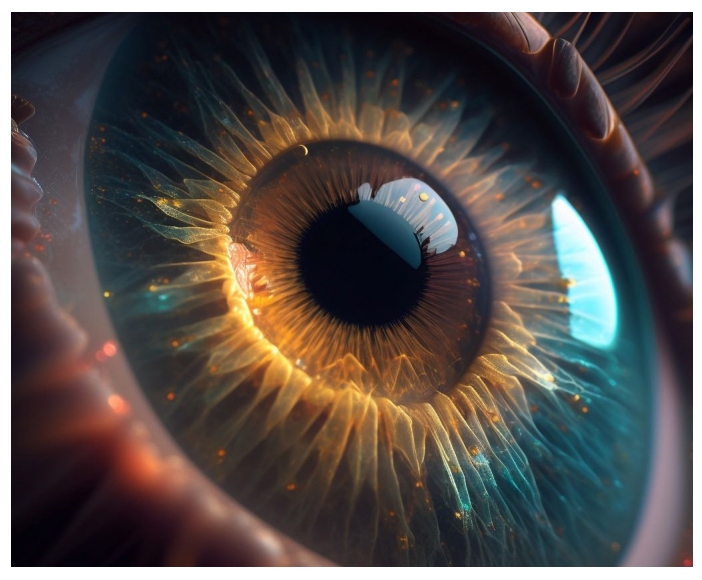

On peut aussi retrouver les créations en cliquant en haut à droite sur la Boite de réception et en choisissant **Mentions**.

# **Bing image Creator : un Dall.E se cache sous le capot**

Microsoft a lui aussi lancé de son côté Bing Image Creator. Le principe est exactement le même que pour MidJourney, sauf qu'au lieu de Discord, il faut nécessairement disposer d'un compte Microsoft et utiliser le navigateur Edge intégré à Windows 10 et 11.

## Tout se passe à l'adresse **https://bing.com/create**.

**Microsoft à investi dans OpenAI**

Sous le capot de cette IA disponible en version bêta, on trouve en réalité Dall.E, l'IA graphique d'OpenAI, le créateur de ChatGPT. Il s'agirait d'une version musclée de l'algorithme. Ici aussi, on saisit la description de l'image à créer. Mais il faut le faire en anglais pour le moment. Ici encore, quatre images sont générées. Le résultat est également impressionnant, mais moins fin qu'avec Midjourney. Et surtout, avec cette IA, c'est du sérieux. Aucune chance de pouvoir mettre dans une situation loufoque une personnalité. Microsoft a totalement bridé son système et certains mots clés suspicieux bloquent la création. Pour le coup, il faut aussi mettre des freins à son imagination. Pour le moment, il ne s'agit que d'une version de test, mais dans l'avenir, il sera possible de l'utiliser directement dans le moteur de recherche Bing.

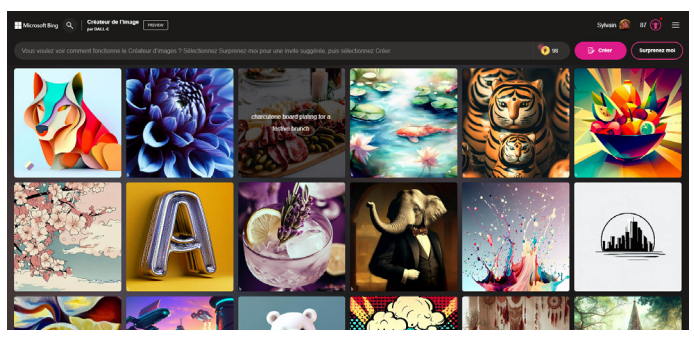

# **Stable Diffusion : un des champions de l'IA artistique**

**De puissants serveurs pour une IA musclée**

Stable Diffusion a très vite été remarqué par sa capacité à générer des images plus sophistiquées que celles de Dall.E 2. Il faut dire queDreamstudio, la société à l'origine de cet outil, dispose de serveurs puissants. La génération d'images ne prend que quelques secondes. Pour tester Stable Diffusion, pas besoin de s'inscrire en créant un compte. Le service est accessible directement en mode démo. Le seul souci peut être la saturation de l'outil lorsque trop de personnes l'utilisent en même temps.

Comme pour les autres services, il faut partir d'un prompt (description) dans le champ disponible pour générer une image, description qui doit être idéalement longue. Là encore, il faut écrire en anglais. Reste à cliquer sur **Generate image** et patienter une dizaine de secondes. Le système propose comme les autres quatre images.

**https://stablediffusionweb.com/**

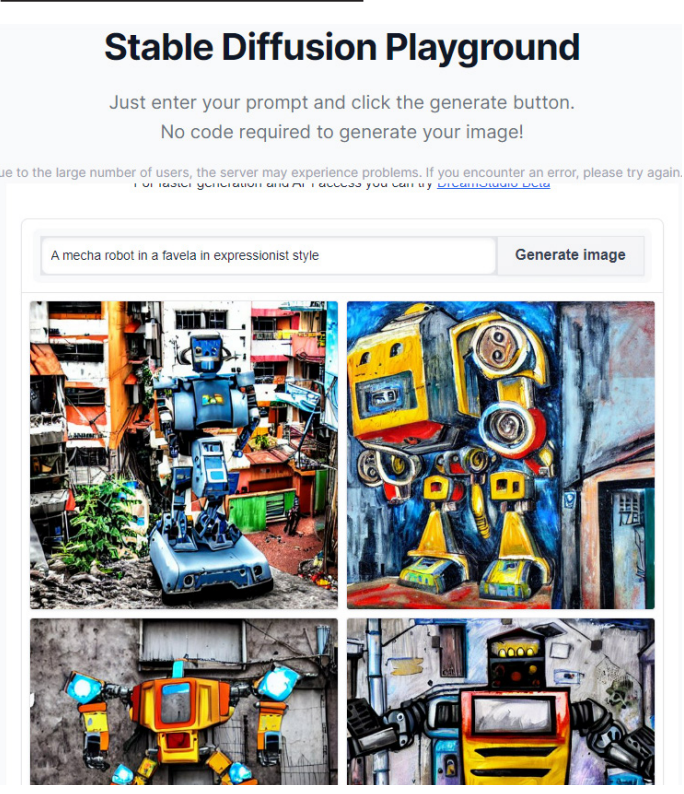

# **Astuce – Comment ne pas afficher ce que l'on ne souhaite pas**

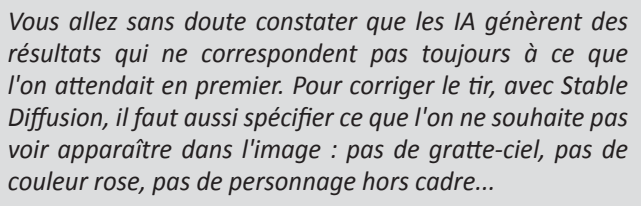

*Stable Diffusion peut aussi partir d'une image existante et en proposer des variations tout en offrant d'ajuster divers paramètres.*

# **L'atout du générateur de prompt**

Le site dispose d'un générateur de prompt. C'est-à-dire qu'il vous suffit de décrire une scène en quelques mots pour qu'il se mette à l'enrichir de détails pour créer une image précise de ce que vous souhaitez générer.

Encore une fois, tout doit être rédigé en anglais. Il va donc falloir utiliser Google Traduction si vous ne parlez pas cette langue. Ensuite, rendez-vous en haut de la page Stable diffusion sur **Prompt Generator**. Dans la nouvelle page, cliquez sur **Get Started**. Saisissez le texte en anglais dans la première boite, ou bien cliquez dedans et faites un coller du texte généré en anglais. Ensuite, cliquez sur **Generate Prompts**. Il reste à patienter et selon l'heure cela peut durer un bon moment.

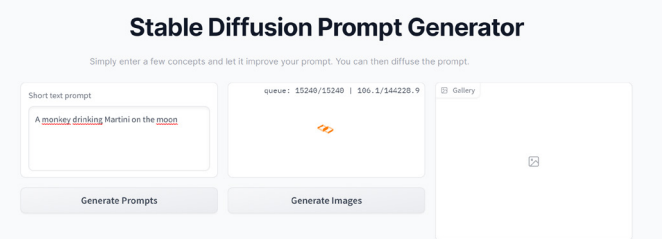

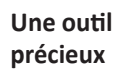

# **Et les autres ….**

# **Leonardo**

Juste avant que Midjourney passe en version 5, Leonardo était en mesure de lui ravir cette place. Après s'être rendu sur la page **https://leonardo.ai**, Il est nécessaire, comme pour beaucoup d'applications, de s'inscrire et d'attendre une invitation de l'application. Tout comme MidJourney, il est nécessaire de disposer d'un compte sur Discord, puis d'obtenir l'invitation. En raison du succès actuel du service, les serveurs sont très souvent saturés et il est difficile de se faire une place. Nous n'avons pas pu nous y connecter, mais l'ayant testé il y a quelques mois, le principe de fonctionnement est équivalent à celui des autres outils.

Comme pour Stable diffusion, il est possible d'indiquer ce que l'on ne veut pas voir afficher à l'image pour affiner.

## **La galerie Lexica.art**

D'emblée, le site se présente comme un moteur de recherche d'images. Mais le champ permet d'en créer. Avant de pouvoir tester le générateur d'images, vous devrez créer un compte (gratuitement) ou simplement vous connecter à partir de votre compte Google. Vous pourrez alors commencer à rédiger la description de votre image. Ensuite, cliquez sur le bouton «**Generate**» et admirez le résultat !

Par défaut, 4 images seront générées, mais si aucune ne vous convient, vous pourrez réitérer l'opération. Dans l'optique d'améliorer la pertinence de ses résultats, Lexica vous offre la possibilité de lister certains éléments à exclure. Un atout que lui délivre le moteur de création d'image qui est en réalité Stable Diffusion.

# **https://lexica.art/**

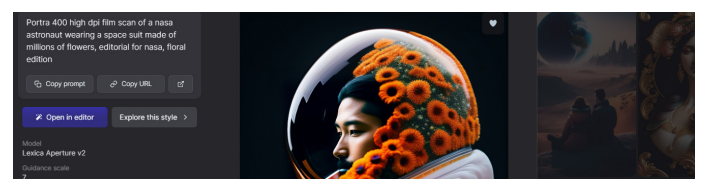

# **NightCafe**

NightCafe propose une interface qui facilite la création d'images. Une fois la requête définie, au niveau de Text promp, il faut sélectionner un algorithme prédéfini dans la colonne de gauche (artistique, animation numérique, manga...). Il est également possible de mélanger plusieurs styles. Pour ses créations, NightCafe s'appuie sur divers moteurs, notamment Dall.E 2 ou Stable. Il prend en charge d'autres outils moins connus comme Clip ou VQGAN.

# **https://creator.nightcafe.studio/studio**

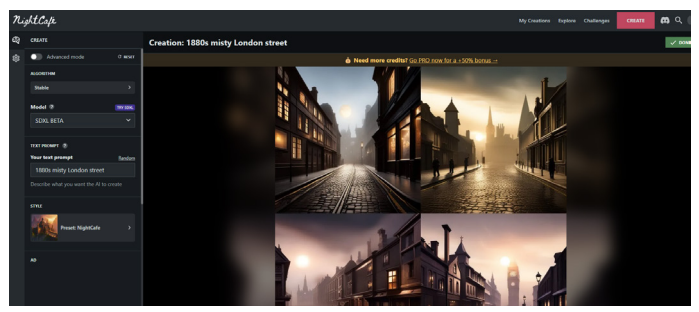

## **Maze Guru**

Voici encore une IA avec laquelle, il est nécessaire de s'inscrire au fameux site Discord. Le fonctionnement du service est

exactement le même qu'avec Midjourney. Il faut aussi utiliser la commande /imagine et également se rendre dans une rubrique newbees pour commencer. La ressemblance s'arrête vite, car l'outil est plutôt spécialisé en génération de visuels fantastiques fictifs, ou de personnages de dessins animés en 3D. On obtient pour chaque requête quatre images. **https://maze.guru/**

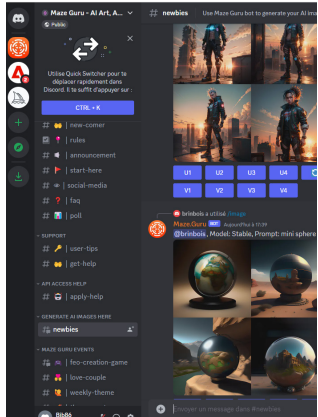

# **Logiciel**

## **Deep Dream Generator**

Deep Dream fait dans la simplicité. On trouve une seule page dans laquelle sont définis les critères de l'image souhaitée. Celle-ci peut être intégrée à une photographie existante, si l'on clique sur « Modifier ». Pour aider à la création, le site propose aussi des guides de styles, avec par exemple, des listes d'artistes (Picasso, Dali, ...), des effets, des styles photographiques.

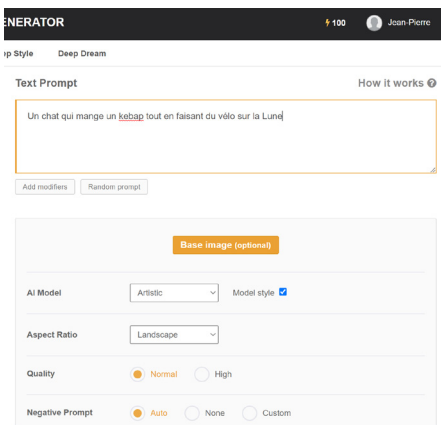

C'est l'un des seuls à créer des illustrations en mode paysage et non pas des carrés. Il est possible d'écrire la requête en français. **https://deepdreamgenerator.com/**

## **DeepAI**

Il ne fait pas dans le photoréalisme, mais s'en tire très bien en illustration. Accessible à l'adresse **https:// deepai.org**, DeepAI requiert de s'inscrire avec une adresse e-mail. Une fois le texte de son choix introduit, vous pouvez choisir un style pictural représenté sur une forme d'icône, et DeepAI génère un visuel adapté. Si le résultat ne vous convient pas, vous pouvez choisir un autre type de peinture. À noter que le site plante parfois.

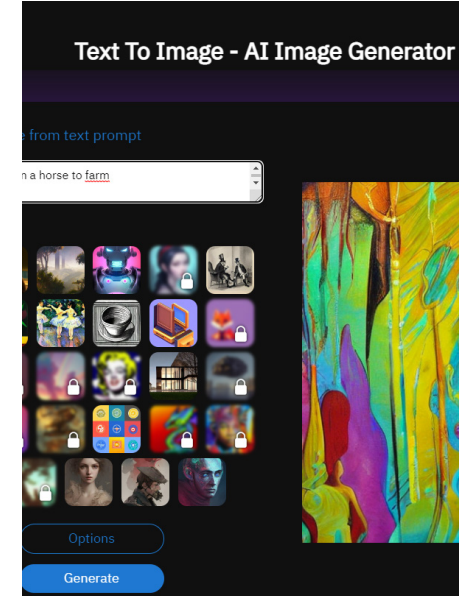

# **Artbreeder**

Artbreeder est un autre outil qui met en avant sa facilité d'usage. Il est assez pratique avec une interface à base d'icônes et de modèles tels que portrait, couverture d'album, personnage de dessin animé avec des exemples dont on peut s'inspirer. Artbreeder propose également la création d'images à partir de prompts.

**https://www.artbreeder.com/**

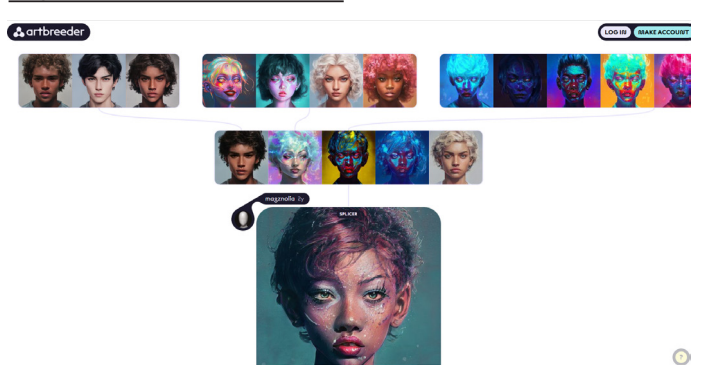

## **Résumé**

Avec cet article vous avez certainement réveillé le potentiel de votre imaginaire qu'une IA a alors couché sur l'écran. Les résultats sont incroyables et comme vous l'avez vu, ces IA vont clairement révolutionner l'informatique. Elles font également un peu peur, mais vous savez comment détecter les fausses images des vraies, tant que c'est encore possible.

### **ÉDITIONS PRAXIS : 99 Bd de la Reine 78000 Versailles**

Directeur de la publication : Pascal Birenzweigue **Rédacteur en chef : Pascal Birenzweigue Rédacteurs en chef adjoints : : Jean-Pierre Larive et Pierre Foulquier** Ont contribué à ce numéro : Paul Marcel,

Marie Guibout, Véronique Hugerot, Stanislas Birenzweigue, Alice Limouzin

Copyright © Éditions PRAXIS 2023 **Imprimé par** : Imprimerie Moderne Bayeux ZI, 7 rue de la résistance 14400 Bayeux **Dépôt légal :** CPPAP : 0521T 93919 Siret : 502 883 655 00016 RCS Paris APE : 5811Z ISSN : 1779-9058

### **SERVICE CLIENTS**

Le service clients se tient à votre disposition pour toutes vos questions concernant :

- la livraison de vos mises à jour
- vos changements d'adresse

**Attention : pensez à préciser votre numéro de client, mentionné sur votre facture, pour faciliter le traitement de votre demande !**

Ce service est ouvert du Lundi au Jeudi de 9h 30 a 12h 30

### **serviceclients@editionspraxis.fr**

Tél. : +33 (0)6 99 50 15 69 *Le Conseiller Windows* Service Clients PRAXIS 17 rue Gambetta 17590 Ars en Ré

### **SERVICE DE RÉPONSE AUX LECTEURS**

Un problème urgent avec votre ordinateur ? Une question dont vous n'avez pas trouvé la réponse dans *Le Conseiller Windows* ?

### **PAR TÉLÉPHONE**

Les **mardi**, **mercredi** et **jeudi**, de **9 heures** à **12 heures**, en appelant le **06 99 50 15 69**.

### **PAR E-MAIL**

Adressez-vous à Pierre Foulquier et son équipe d'experts : *support@editionspraxis.fr*

#### **PAR COURRIER POSTAL**

*Le Conseiller Windows*  Service réponse aux lecteurs 17 rue Gambetta 17590 Ars en Ré

*Les Éditions PRAXIS ne sont liées à aucun constructeur : nous ne dépendons en aucune manière des entreprises citées dans les pages de cet ouvrage. Nous effectuons des recherches méticuleuses pour tous nos articles et mises à jour, mais nous ne sommes pas responsables des erreurs ou omissions qui pourraient y figurer. En aucun cas les éditions PRAXIS ne sauraient être tenues responsables d'un quelconque préjudice matériel ou immatériel, direct ou indirect tel que le préjudice commercial ou financier ou encore le préjudice d'exploitation liés à l'utilisation des conseils, ou programmes fournis par les Éditions PRAXIS. De même, il appartient à l'abonné, ou lecteur, de prendre toutes les mesures appropriées de façon à protéger ses propres données et/ou logiciels de la contamination par des virus, des intrusions ou tentatives d'intrusion dans son système informatique ou des contournements éventuels par des tiers à l'aide ou non de l'accès Internet ou des services des éditions PRAXIS. Vous pouvez contacter nos auteurs ou des experts par courrier, téléphone ou Internet. Ces services sont soumis à conditions : les questions doivent être en rapport avec le titre de l'ouvrage auquel vous êtes abonné et votre abonnement en cours de validité. Ces services sont personnels. Ils sont réservés à un usage exclusif et non collectif de l'abonné (même n° d'abonné). Ils ne sont transmissibles en aucune manière. Une seule question à la fois peut être posée. Pour l'ensemble de ces prestations les éditions PRAXIS sont soumises à une obligation de moyens. La responsabilité des éditions PRAXIS ne pourra dès lors être recherchée et engagée en cas de non-réponse ou de non-réponse partielle à certaines questions. Le terme « question » doit être entendu au sens strict, il ne peut en aucun cas s'agir d'un conseil juridique, d'un audit, d'une expertise, d'une consultation, d'un diagnostic ou encore de l'établissement de statistiques ou de données chiffrées. Les éléments de réponses aux questions ne sont donnés qu'à titre informatif selon les éléments fournis par l'abonné. L'abonné est seul responsable des questions qu'il pose et de l'utilisation juste ou erronée de réponses obtenues et notamment consécutive à une information incomplète ou mal interprétée. L'abonné s'interdit toute diffusion ou commercialisation à titre onéreux ou gratuit, sous quelque forme que ce soit, des documents ou informations mis à sa disposition. L'abonné s'engage également à ce qu'il soit fait un usage licite et conforme au droit en vigueur des informations fournies. Tous droits réservés. Toute reproduction, même partielle du contenu, de la couverture ou des icônes, par quelque procédé que ce soit, est interdite sans l'autorisation par écrit des Éditions PRAXIS.*